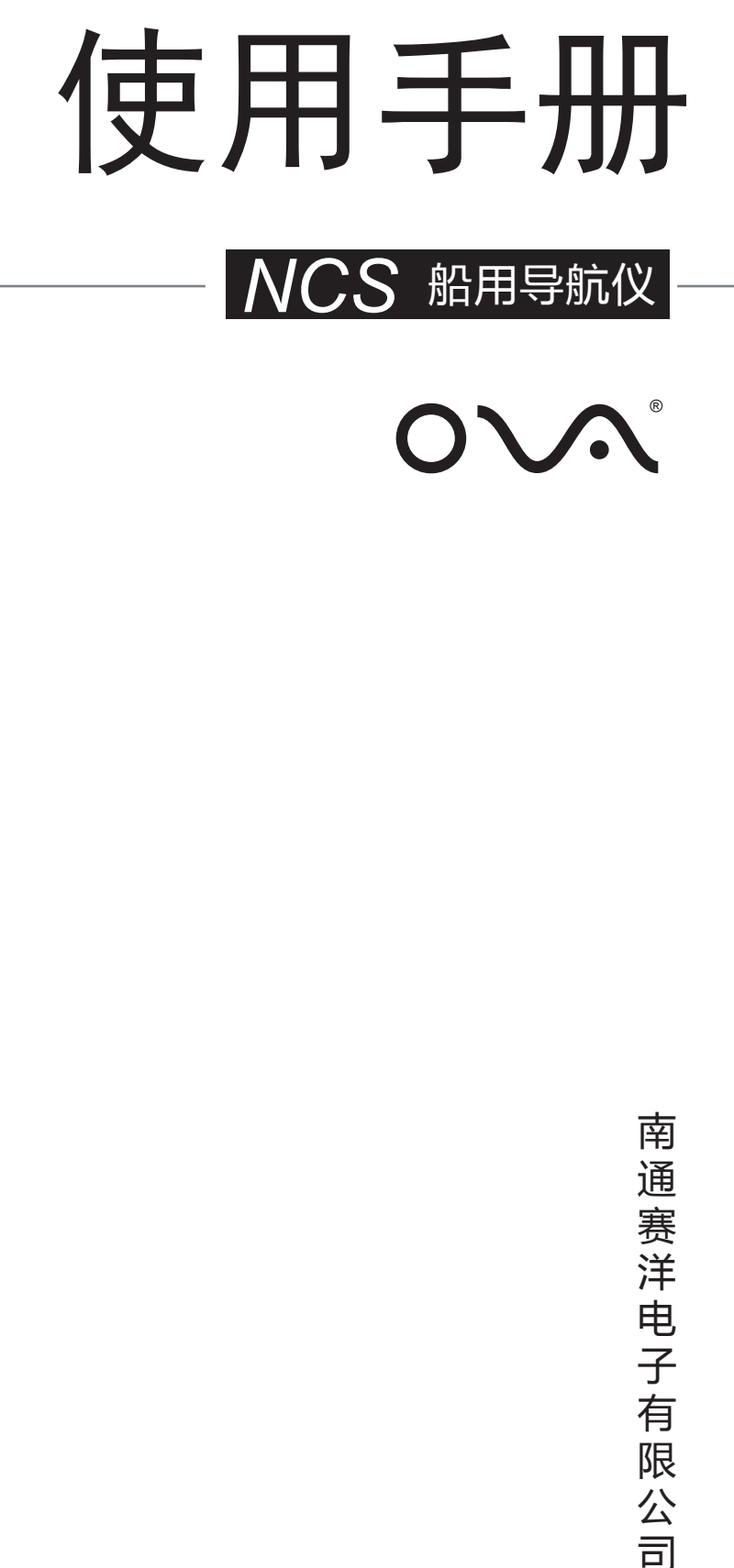

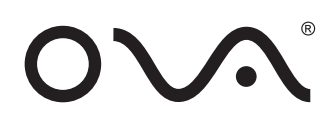

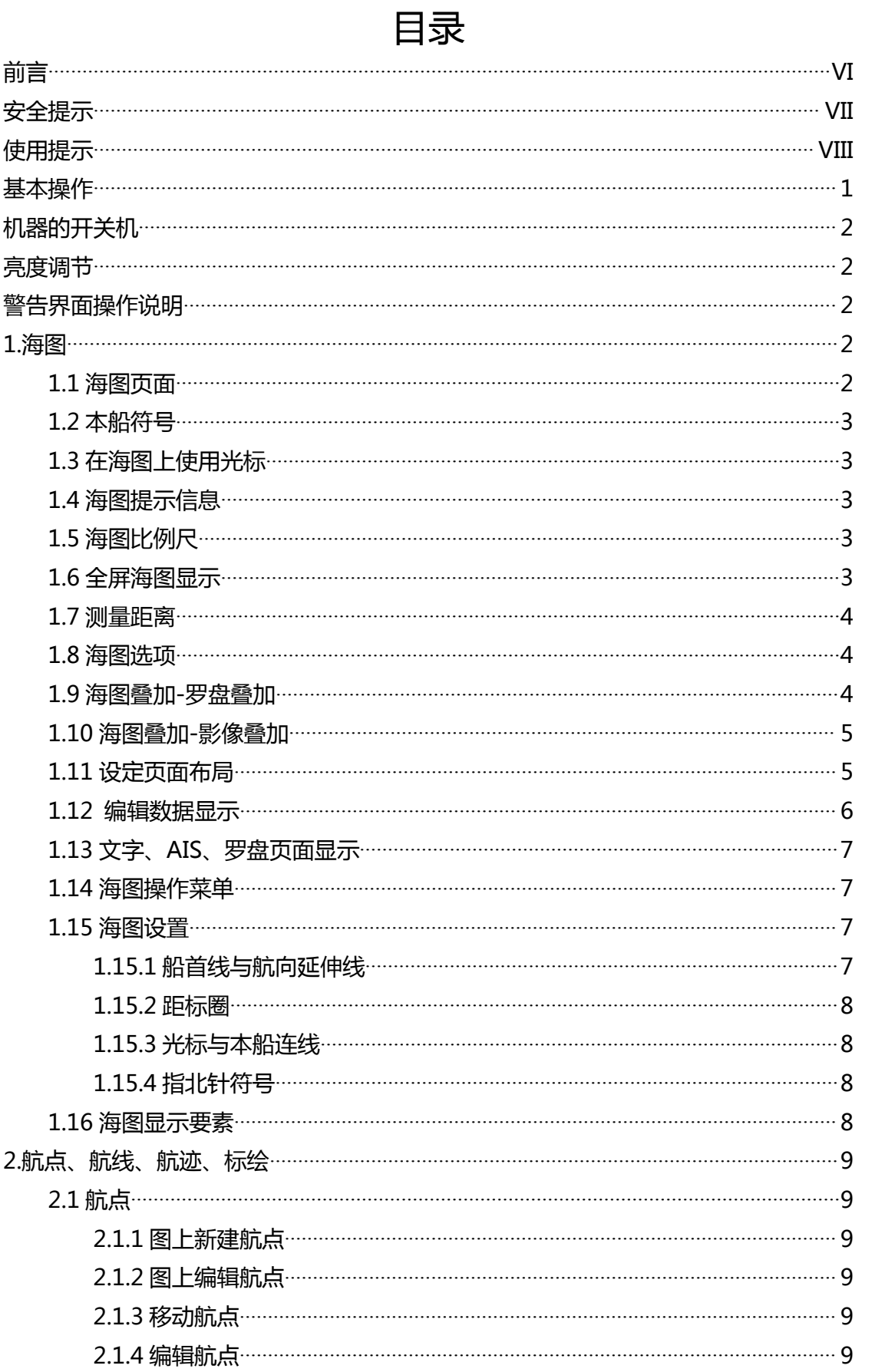

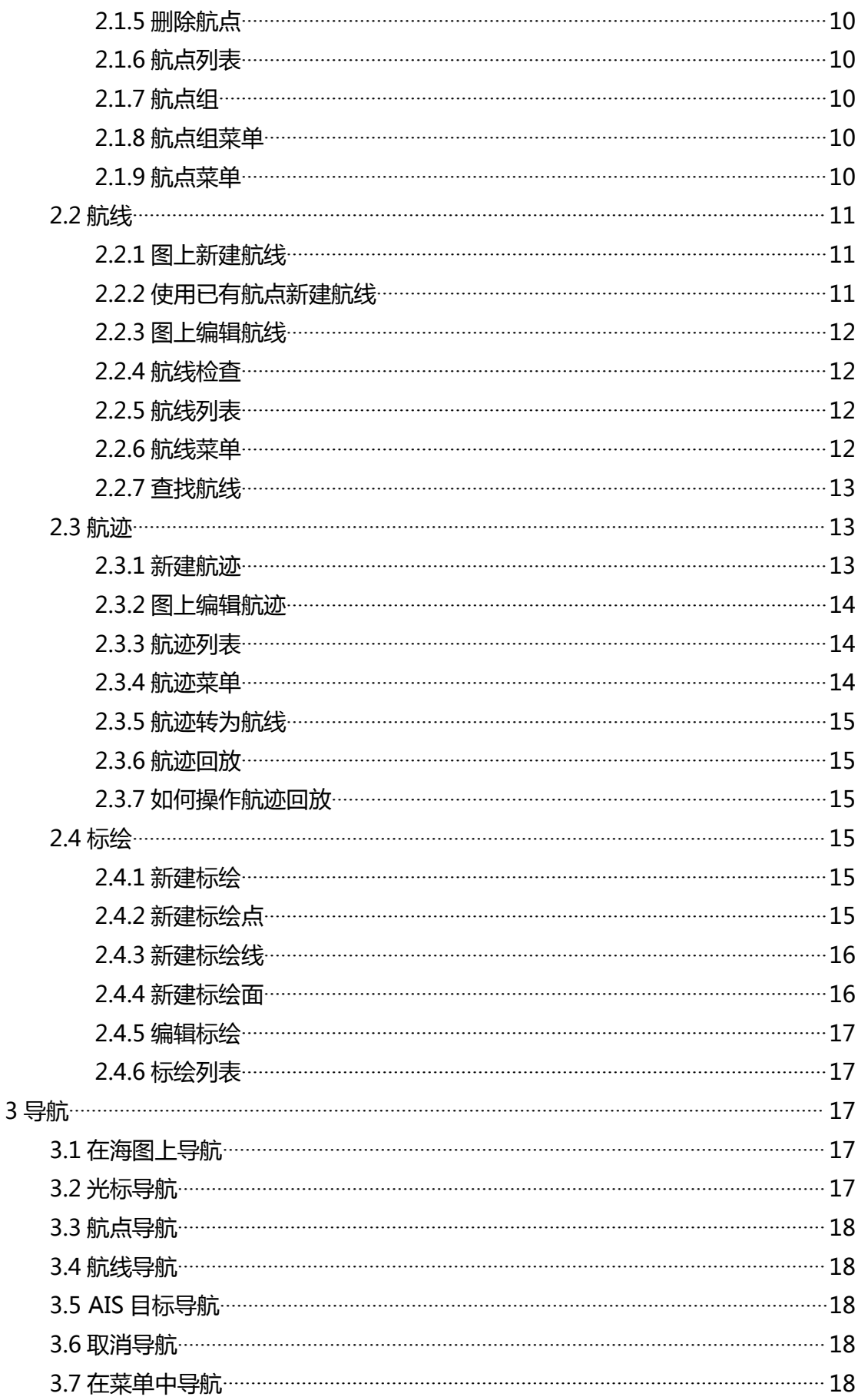

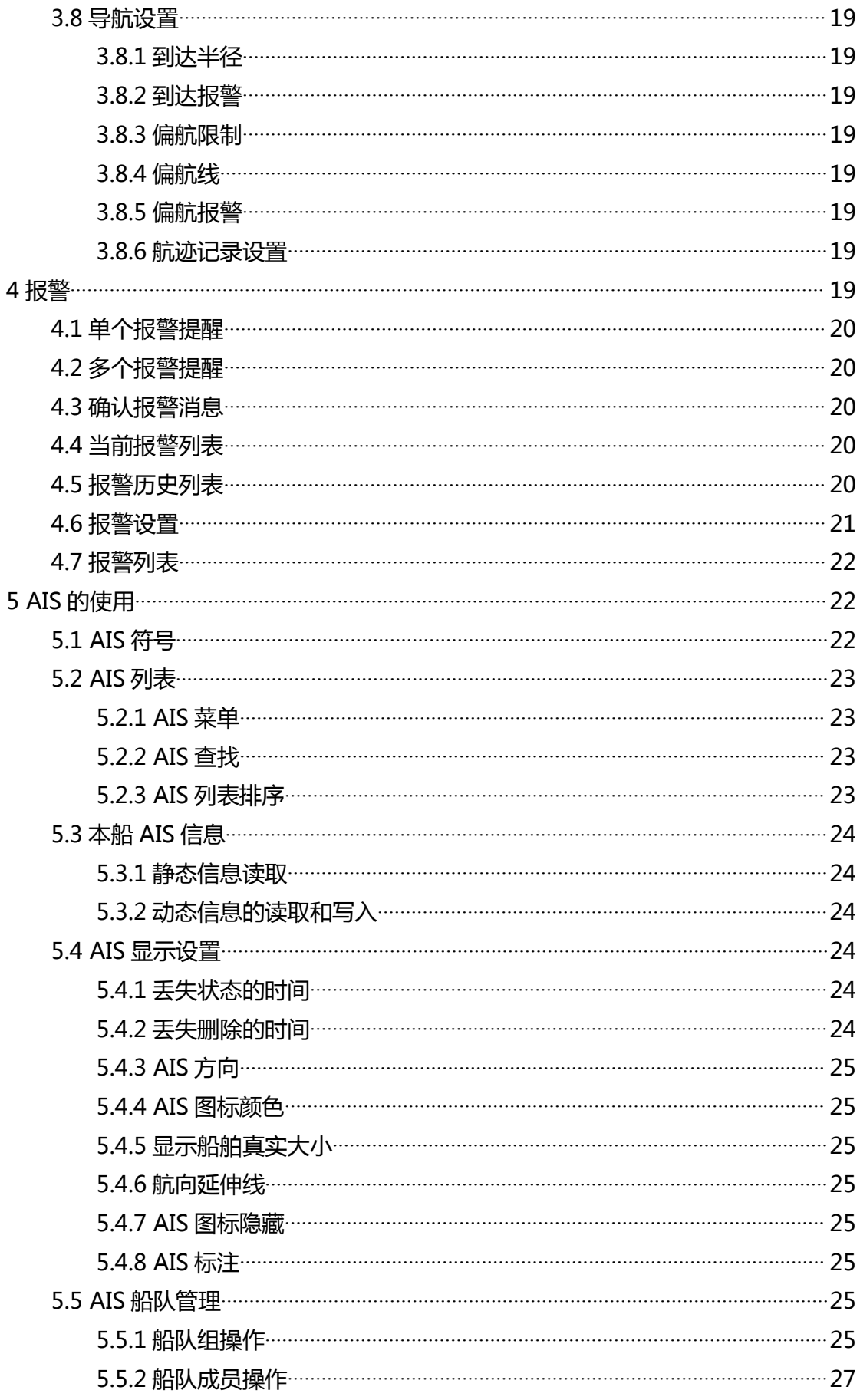

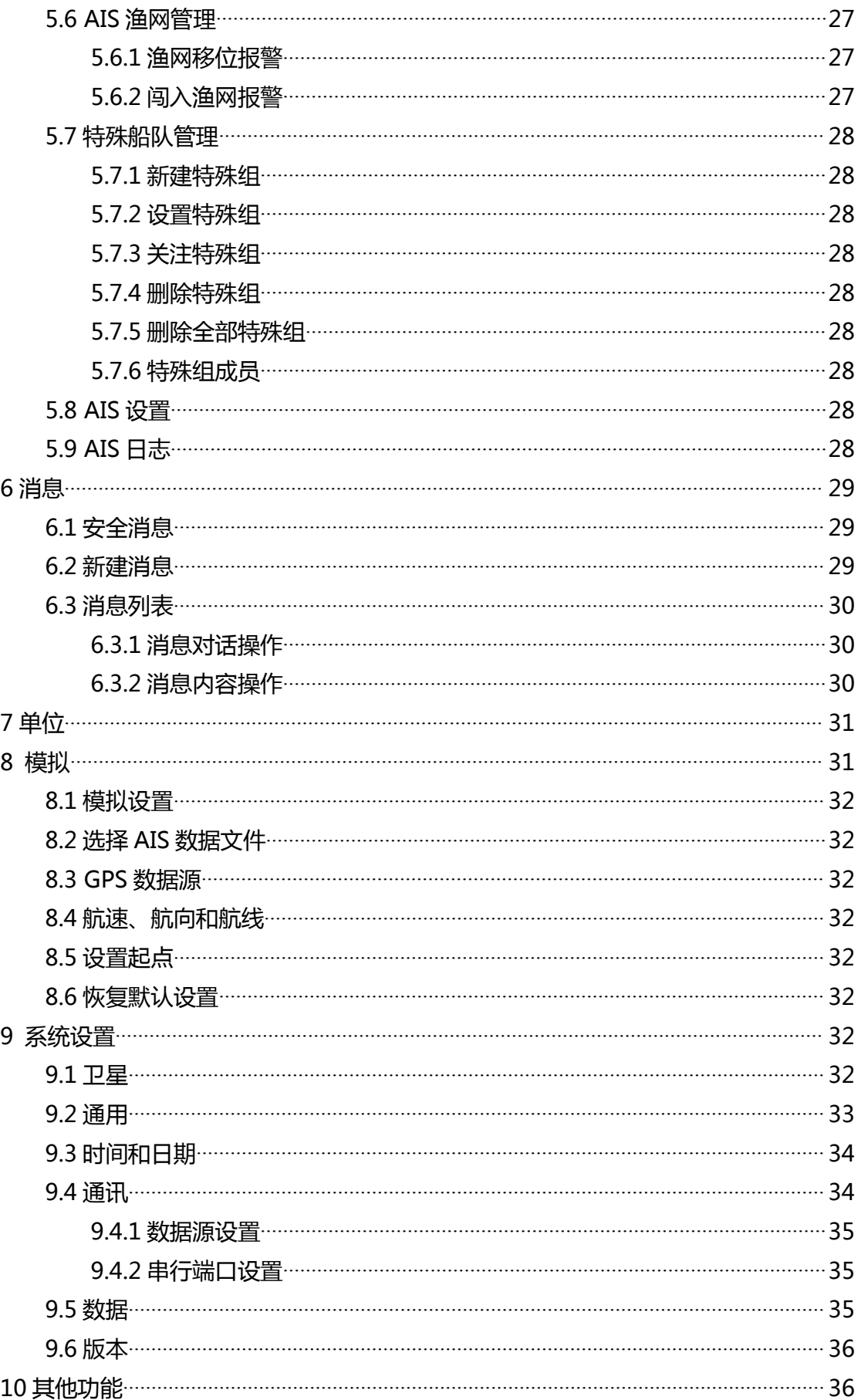

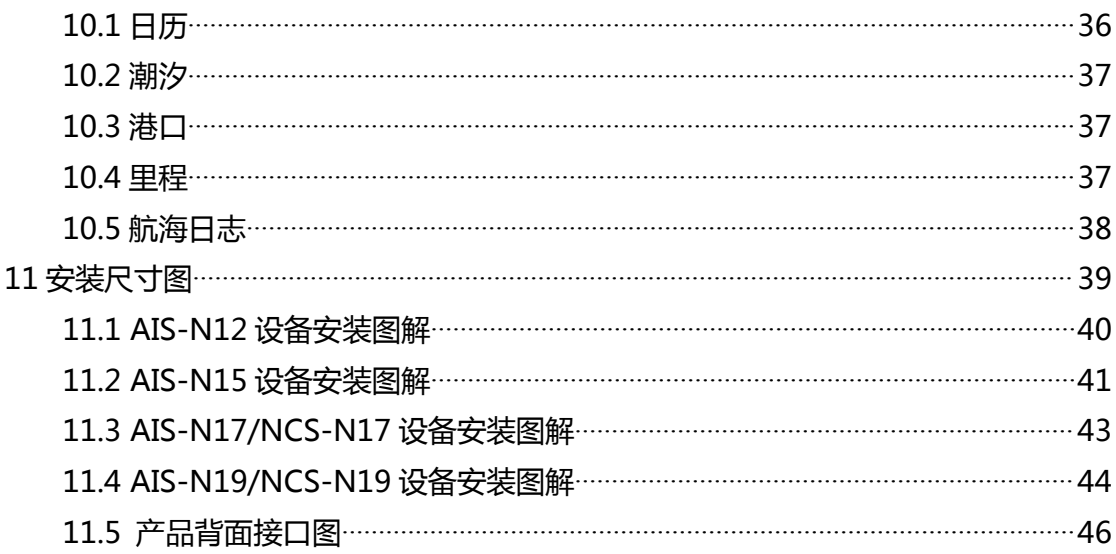

## <span id="page-6-0"></span>**前言**

**感谢您选择赛洋电子生产的 NCS 导航仪。导航仪符合中国船级社船用导航 相关功能及性能要求。**

赛洋领航、赛洋精典是赛洋公司的系列产品, NOVA 和 NOVA 是赛洋  $\overline{\mathsf{OVA}}$ 公司的注册商标。

本手册为制造商南通赛洋电子有限公司版权所有。在未经赛洋公司预先书面许可的 情况下,严禁任何形式复制、分发和传递本文档的内容。

赛洋公司遵循发展的原则。因此,赛洋公司保留在不做预先通知的情况下对产品和 文档进行修改和改进的权利。

在适用法律最大允许范围内,在任何情况下,赛洋公司及其任何许可方均不对数据、 收入或经济损失,或任何特殊、偶然、间接或附带损失承担任何责任。 在尝试操作此设备前,请详细阅读本手册,以确保设备按照警告指示和运作程序正确并

安全运行。

我们强烈建议您仔细保管本手册以供将来参考。如有运作上的问题或故障,本手册 将提供有用的指导。

**Copyright: ©南通赛洋电子有限公司 2017**

# <span id="page-7-0"></span>**安全提示**

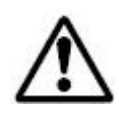

#### **警告:辅助导航**

本产品是用来辅助导航的,其准确性受很多因素的影响,包括设备故障或缺 陷,环境条件和不正确的使用。使用者有责任发挥平常的智慧和对导航的判 断,而不该依赖于本产品。

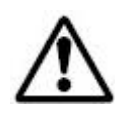

## **警告:产品安装**

本产品应根据本手册安装指南进行安装。否则可能会导致产品性能降低、造 成人身伤害、甚至损坏船只。

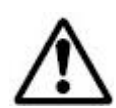

## **警告:高压**

设备主单元内部含有很高的电压。 内部调整需要合格的技术服务人员用专 门的服务程序和工具,用户不能自行拆卸和调整,由此导致的损坏厂家及经 销单位将不能提供保修服务。

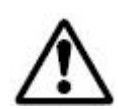

## **警告:禁止带电插拔部件**

在做任何电气连接时,请确保关闭电源。

## <span id="page-8-0"></span>**使用提示**

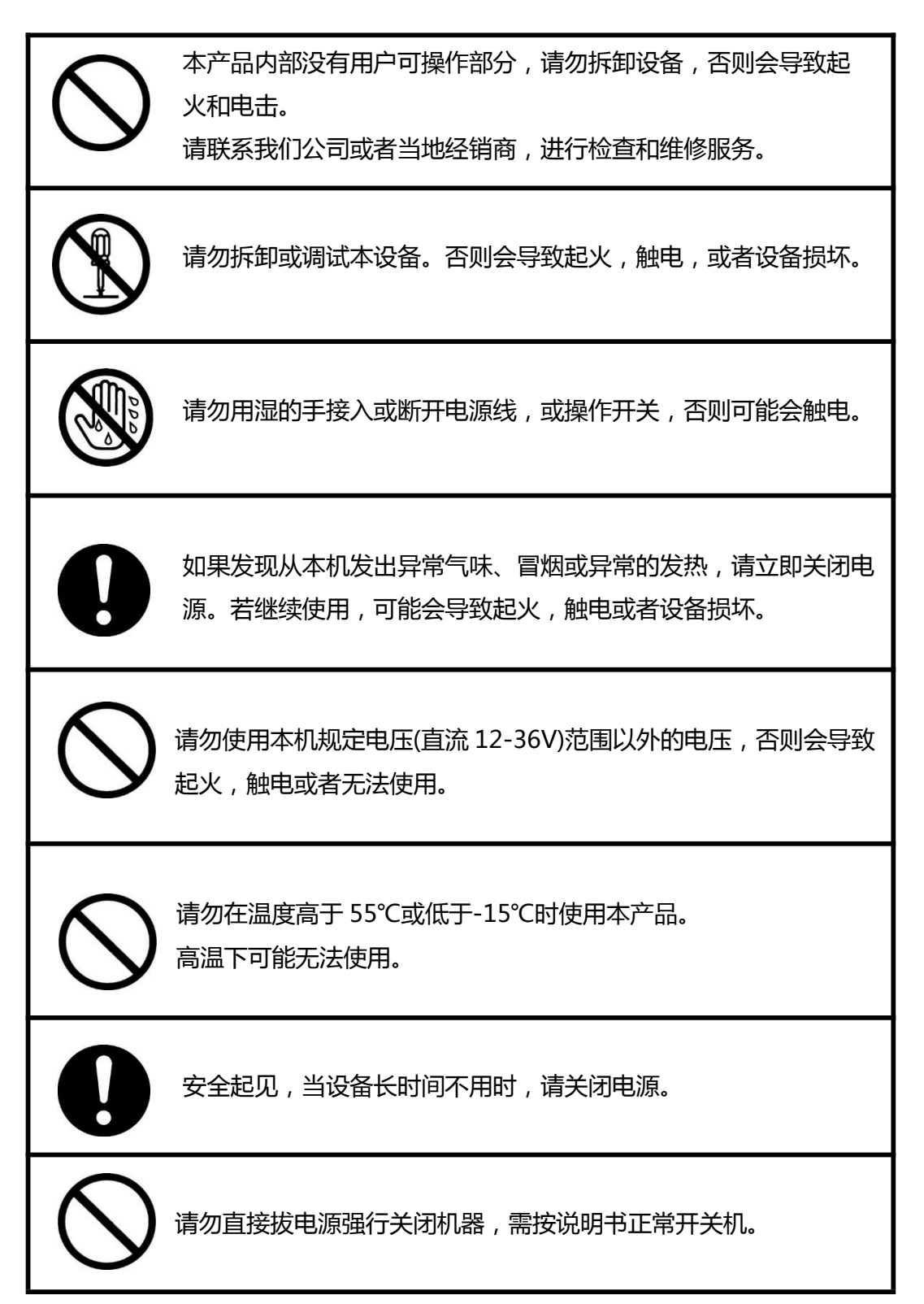

## <span id="page-9-0"></span>**基本操作**

操作海图系统,需使用配套的遥控器,对系统进行操作,实现所需的功能。

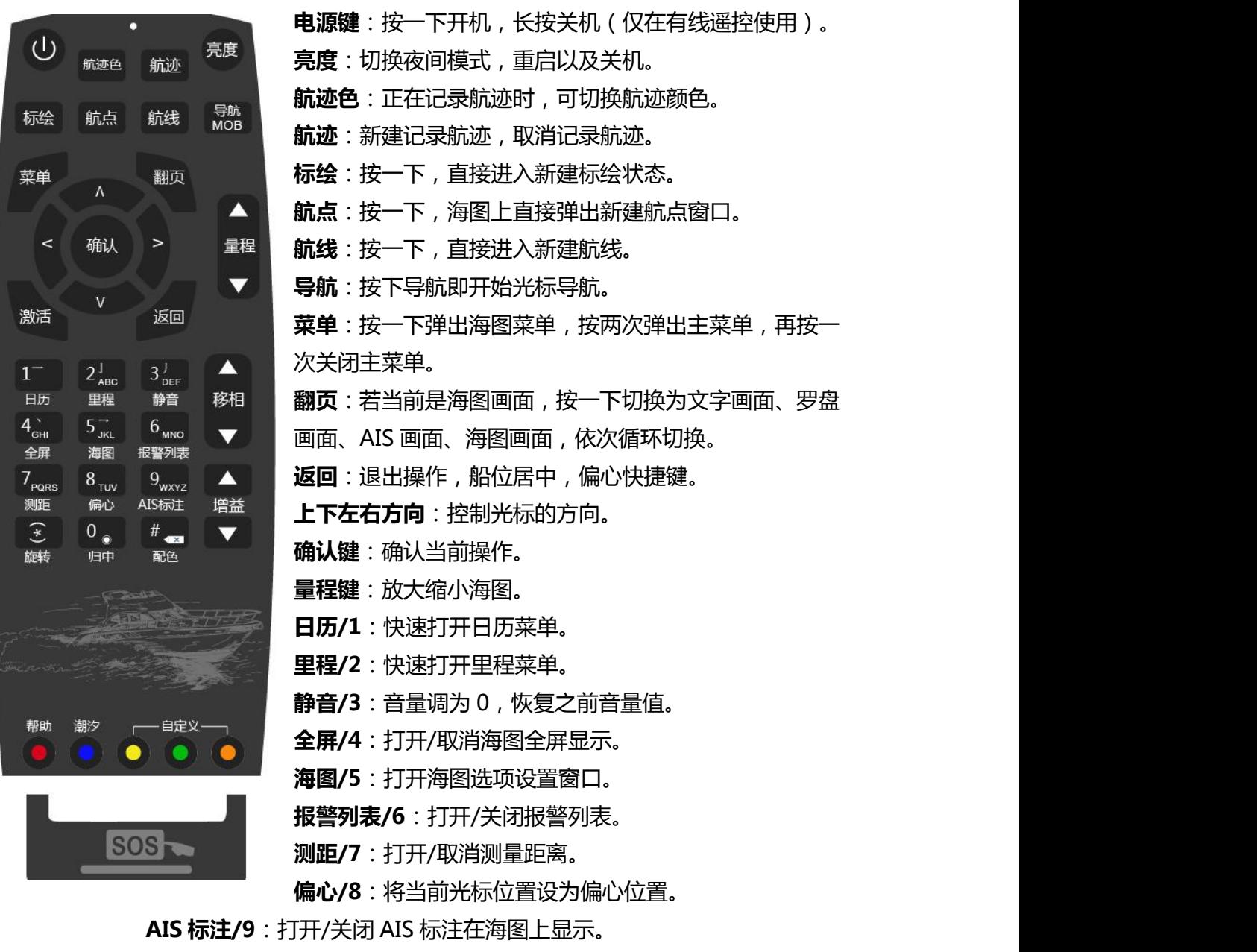

**旋转/\*键**:顺时针旋转地图,依次北朝上、西朝上、南朝上、东朝上循环 显示,输入时切换输入法和符号。 **归中/0**:将光标位置拉回本船位置,并以船位居中(偏心)显示。 **配色/#键**:白天夜间模式切换,输入时删除输入的值。 **潮汐**:快速打开潮汐菜单。

## <span id="page-10-0"></span>**机器的开关机**

按下机器右下角的 POWER 电源键,机器便可开机,长按即可关机。

#### **亮度调节**

NCS 海图机器开机后, 可对亮度进行调节, 机器右侧从上而下第一 个按钮调亮屏幕,第二个按钮调暗屏幕。

## **警告界面操作说明**

开机之后,会讲入到导航仪的警告界面,选择同意便讲入操作系统, 选择不同意或按返回键即可关闭机器,在这个界面上可以进行软件及 海图的更新。

### 1.**海图**

海图页面显示本船相对陆地及其他海图要素的位置。在海图页面,你 可以放置航点、标绘,叠加罗盘画面,以及显示 AIS 目标。

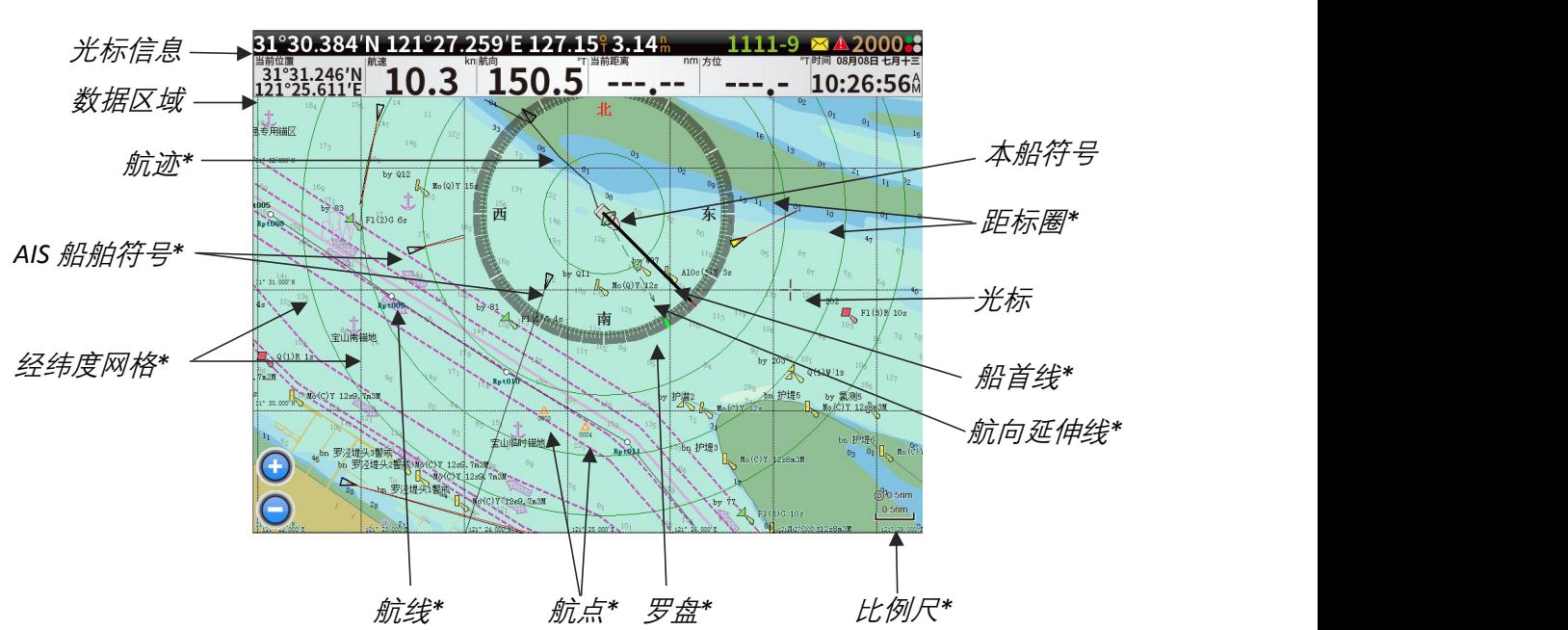

#### **1.1 海图页面**

\*可选显示项目

注:海图上的显示要素可以通过设置进行选择显示,具体见本章后面 海图设置和海图选项部分。

## <span id="page-11-0"></span>1.2 **本船符号**

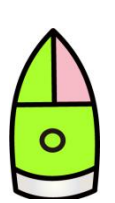

当系统连接到一个有效的 GPS 和一个有效的艏向传感器,本船符号会 指示本船位置和艏向。

本船符号根据定位的不同状态,以不同的颜色区分,如下图所示,共 有三种状态:绿色 3D 定位, 黄色 2D 定位, 灰色未定位。

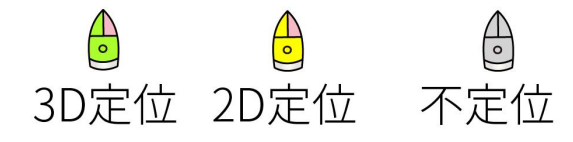

#### 1.3 **在海图上使用光标**

光标默认不显示在海图上。当使用方向键移动时,光标会激活,并 在海图上显示。光标激活时,海图处于漫游状态,本船不再跟随。光 标所在的位置信息,以及距离本船的方位,距离,本船到光标位置的 时间,将在顶部的光标栏中显示。

32°00.345′N 127°30.630′E 127.15° 123 - 99:99 1111-9 取消光标显示,可以通过按下退出键,光标不再显示,同时海图退出 漫游模式,居中显示。

#### 1.4 **海图提示信息**

当光标移动到航点、航线、航迹、标绘等 用户数据要素信息时,会弹出气泡提示信 **息。** しんしん しんしん しんしん しんしんしょう

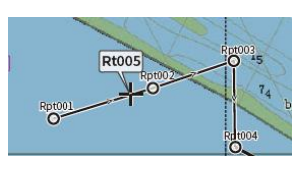

# 1.5 **海图比例尺**

使用遥控器上的放大/缩小量程键可以调整海 图显示比例,海图比例尺将显示在海图右下角。 比例尺是否显示在海图上,可以通过海图显示要 素(【菜单】-【海图】-【显示要素】)进行选 择。

#### 1.6 **全屏海图显示**

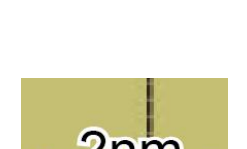

设定页面布局 编辑数据显示

按下菜单键,在弹出的菜单中选择全屏海图显示, [MENU]主菜单 数据栏将不再显示,仅显示海图画面。光标栏在光标激活时才显示。 长时间不操作,光标栏将自动隐藏。 全屏海图显示状态时,按下菜单键,在弹出的菜单中选择退出全屏显

示,可以回到正常显示画面。

## <span id="page-12-0"></span>1.7 **测量距离**

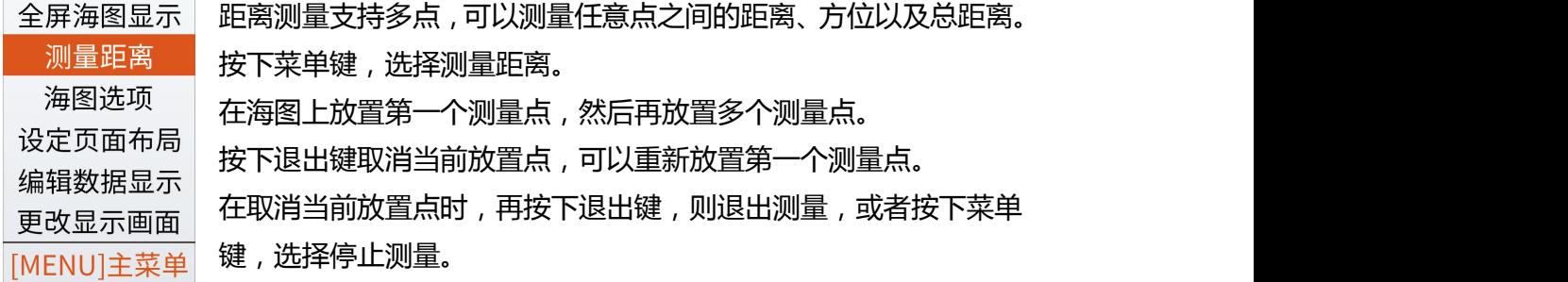

## 1.8 **海图选项**

按下菜单键,选择海图选项,弹出海图选项窗口。

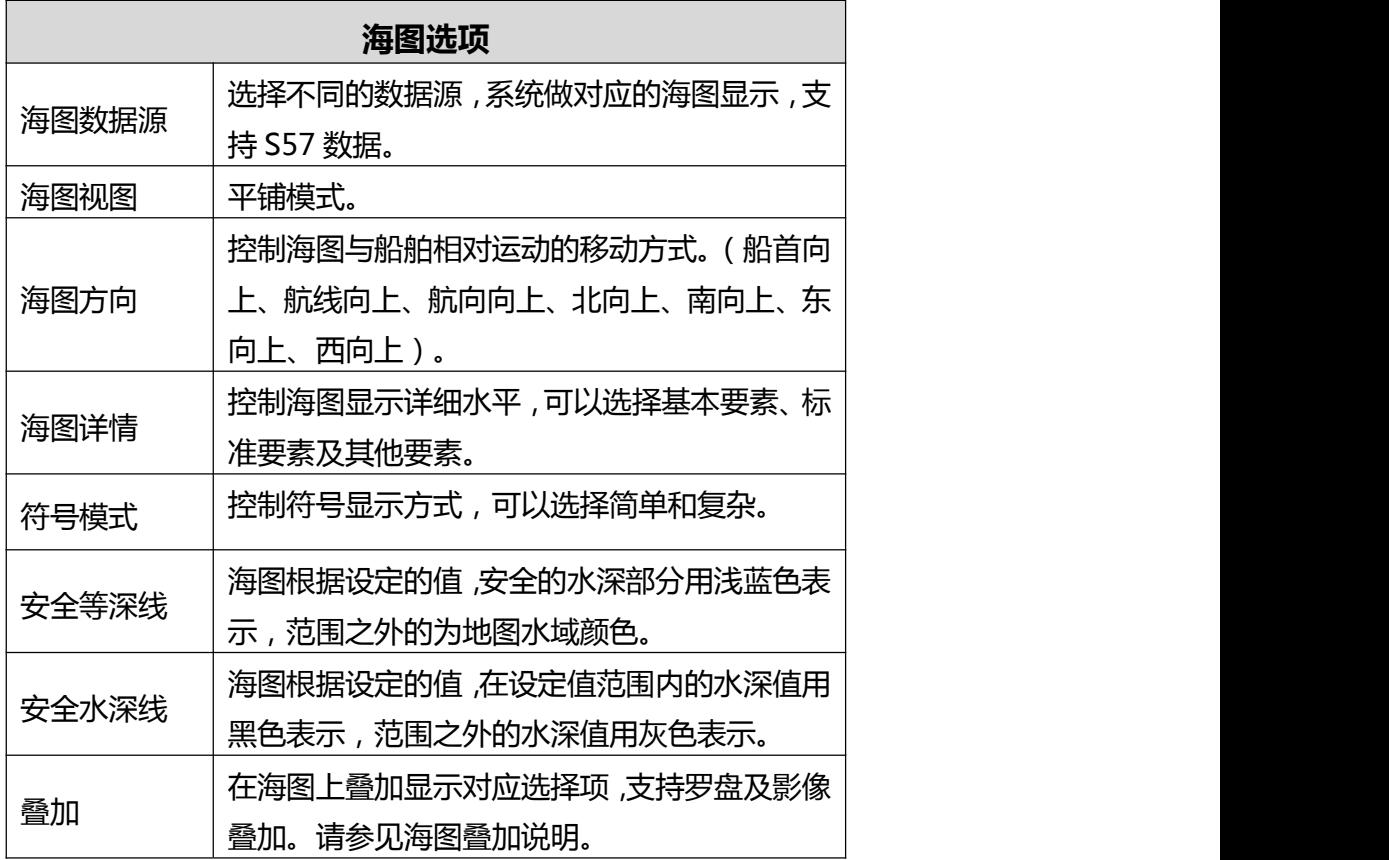

## 1.9 **海图叠加**-**罗盘叠加**

在海图选项中,叠加中勾选"罗盘",罗盘将显示在海图画面。在打 开罗盘叠加后,菜单中会增加罗盘选项的选 择。 <mark> </mark> 打开罗盘选项,可以对罗盘位置,大小及透 R寸: 中 明度进行选择。

<span id="page-13-0"></span>罗盘显示位置有两种方式,一种是跟踪本船,罗盘将始终保持本船位 置为中心,跟随本船移动;另外一种是不跟踪本船,罗盘将以半圆的 方式在画面底部显示。

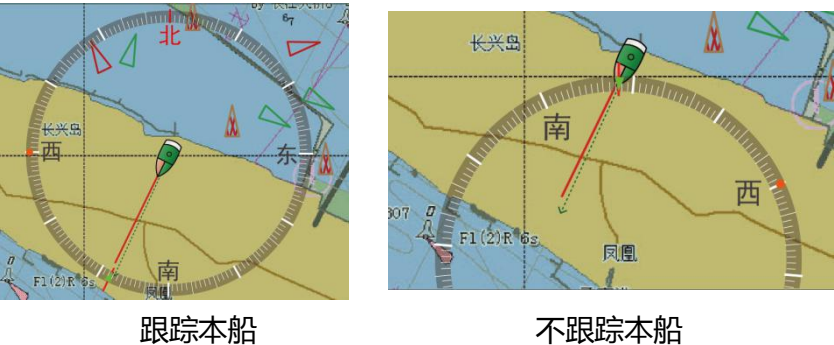

## 1.10 **海图叠加**-**影像叠加**

在海图选项中,叠加中勾选"影像",卫 星影像图将叠加在海图上显示。在打开影 像叠加后,菜单中会增加影像选项的选择 在影像选项中可以设置图像叠加的透明度。

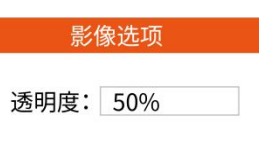

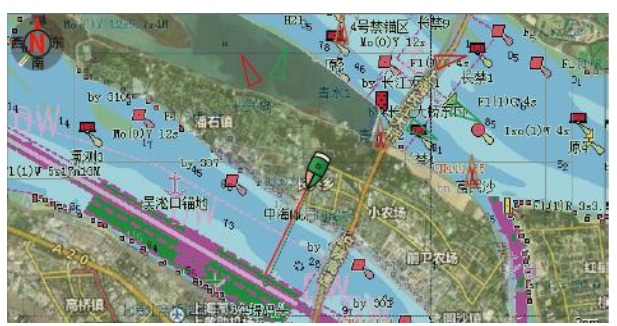

## 1.11 **设定页面布局**

海图数据块显示,共有四种数据区域显 示方式可选择,选择后按照对应的方式 显示,按退出按钮关闭窗口。 | 左侧数据栏显示 数据区域选择顶部数据栏、左侧数据栏、 右侧数据栏显示的时候,可以选择行数、 列数以及背景色。

注:10、12、14 行时,在对应分辨率下 可选择。

注: 悬浮数据显示下, 行数, 列数, 背景 色无法选择。

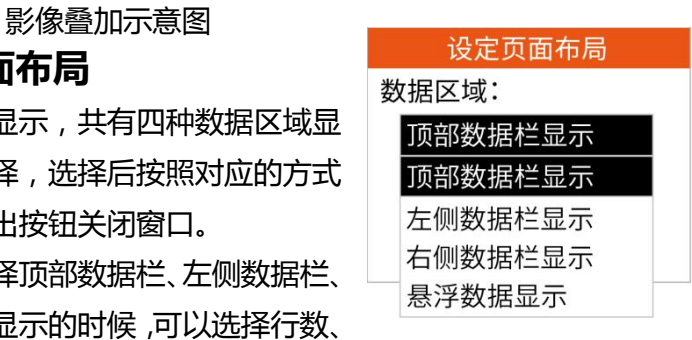

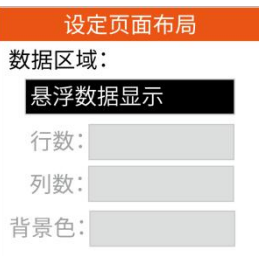

#### <span id="page-14-0"></span>1.12 **编辑数据显示**

在顶部、左侧、右侧跟悬浮都可以对数据块进行编辑,选择自己想显 示的数据块。

#### **在顶部数据显示下:**

1.选择编辑数据显示后,海图下方会显示"编辑数据显示"。

2.移动光标,激活数据块,按确认键,可以选择显示其他数据。

3.通过移动光标,选择到最后一个数据块再下一个时,可对指北针进 行设置。在指北针激活状态下,指北针处于可移动状态。在靠边框时, 自动吸合。

4.编辑完之后,按退出按钮,可直接退出编辑数据。

#### **左侧数据栏跟右侧数据栏编辑同顶部编辑数据一样。**

#### **在悬浮数据显示下:**

1.选择编辑数据显示后,海图下方会显示"编辑数据显示"。

2.移动光标,切换激活数据块,按下确认按钮,通过放大缩小量程键, 可放大缩小数据块大小。

3.在激活数据块的状态下,再按下菜单按钮,可对这个数据块进行操 にはない かいしん かいしん かいしん かいしん かいしん かいしん かいしん しんしゅう しんしゅう しんしゅう しんしゅう しんしゅう しんしゅう

⑴ 选择设置数据块,弹出设置窗口。

(2) 选择更改数据,弹出更改数据和出可以切换的数据。

(3) 选择添加,则在当前页面添加数据显示,弹出添加数据窗口,同 更改数据类似。

(4) "删除",则将该数据块不显示于界面之上,自动激活下一个窗口。

- ⑸"移动",则激活移动状态。
- ⑹"保存",保存当前设置。

⑺"取消",退出编辑数据显示。

在激活状态下,按下退出按钮同"取消"一样,退出编辑数据显示。

设置数据块 更改数据 添加 删除 移动 保存 取消

## <span id="page-15-0"></span>1.13 **文字、**AIS**、罗盘页面显示**

按一次菜单键,在弹出来的菜单中,选择菜单:更改页面显示,会出 现其余三种页面显示。分别是文字画面,罗盘画面,AIS 画面。在这 三个页面下,按菜单键,可以进行页面设置,切换页面显示等操作。

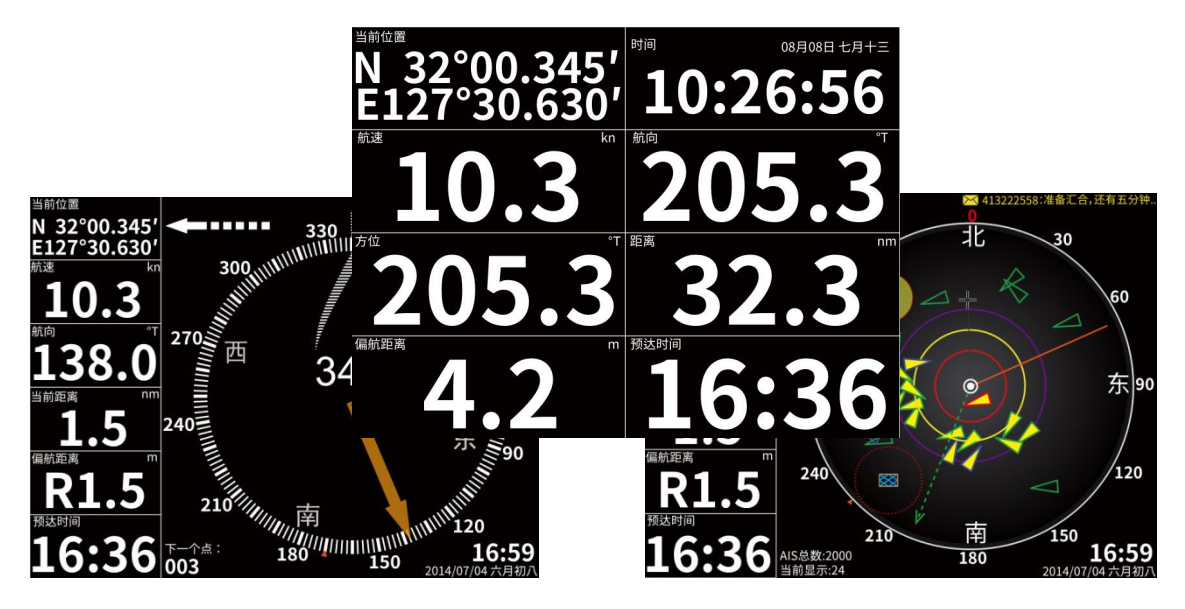

## 1.14 **海图操作菜单**

按下确认键,弹出海图操作菜单。你可以通过方向键移动至任意菜单。

- 新建航点:在光标位置创建航点。
- 新建航线:在海图画面快速新建航线。
- 前往光标:开始本船至光标位置的导航。
- 新建标绘:在海图上新建标绘。
- 海图信息:打开海图信息窗口,显示光标位置海图信息。
- 设置偏心:将本船保持在光标相对屏幕位置显示。

查找经纬度:打开经纬度查找窗口,输入经纬度信息,可定位海图位 置。

#### 1.15 **海图设置**

按两下菜单键,进入主菜单,选择海图,选择海图设置。

#### **1.15.1 船首线与航向延伸线**

船首线以船舶的船头方向对准,可以设置 其显示的长度,宽度及颜色。注:选择颜 / <sup>/ 航向延伸线</sub></sup> 色时, 按下 Esc 退出即可显示。 船艏线

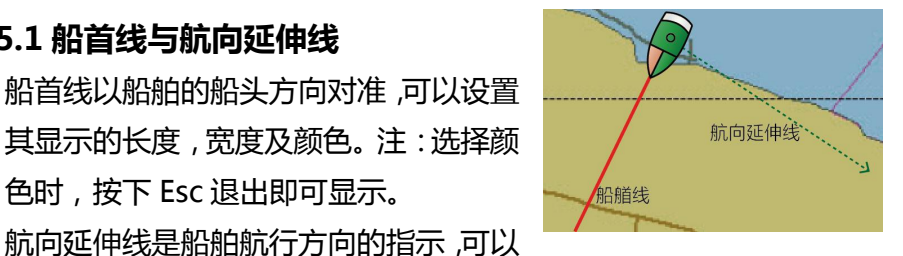

设置为固定的距离,也可以设置为经过一个时间段船舶将移动的距离。

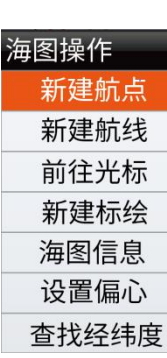

#### <span id="page-16-0"></span>1.15.2 **距标圈**

距标圈可以显示本船与海图其他要素之间的距离。

距标圈的标间距及标圈个数可以自己定义。

距标圈是否打开,在海图设置中进行设置(【菜单】-【海图】-【海 图设置】)。

#### 1.15.3 **光标与本船连线**

可以选择打开/关闭光标与本船连线。打开后,光标与本船位置间显 示连线,可以直观的看到光标相对本船的位置。

#### 1.15.4 **指北针符号**

你可以选择指北针符号样式,扩展指北针符号可以根据屏幕大小选择 合适的尺寸。

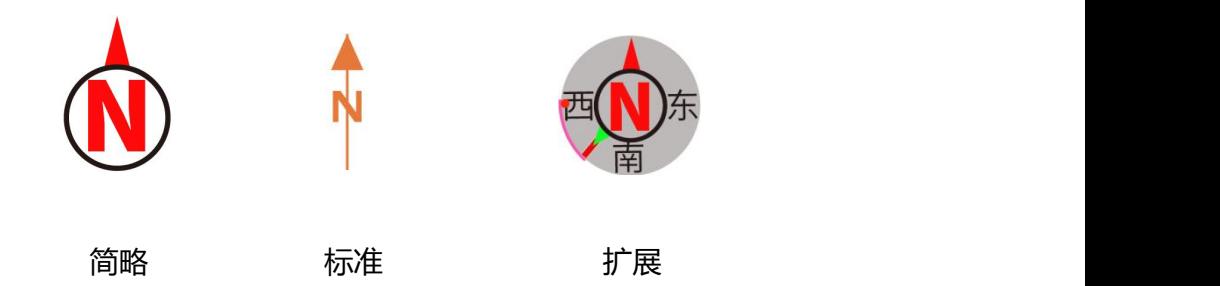

## 1.16 **海图显示要素**

按两下菜单键,进入主菜单,选择海图,选择显示要素。 海图中包含很多显示要素,你可单独选择打开/关闭显示。

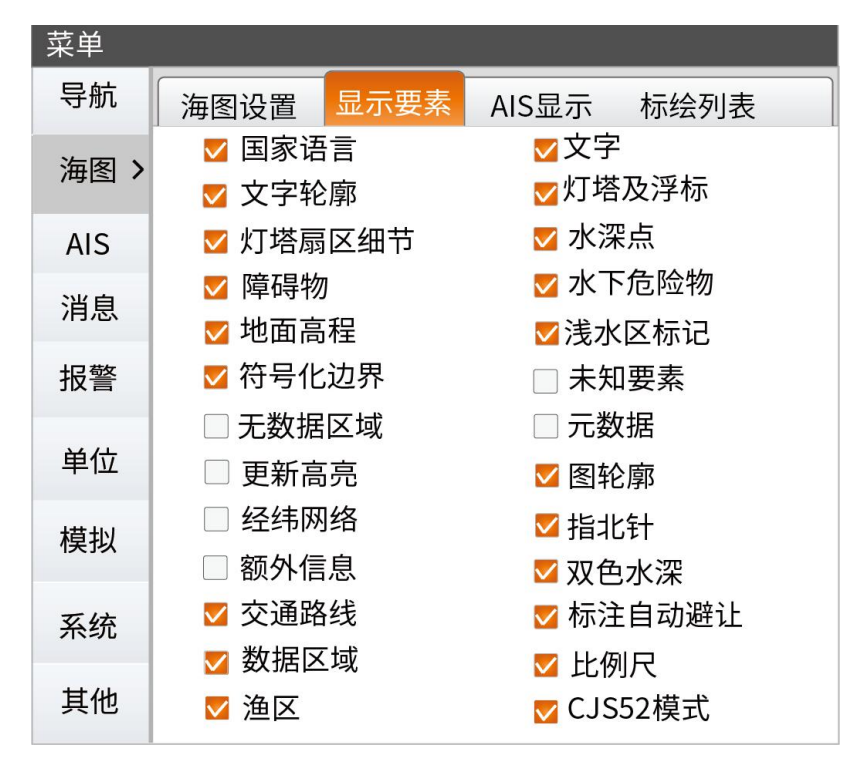

## <span id="page-17-0"></span>2.**航点、航线、航迹、标绘**

可以选择在海图上显示或不显示航点、航线、航迹和标绘。 通过按下两次菜单键,在航点、航线和航迹列表中,选择其中一条记 录,按确认键,可以进行编辑等相应操作。

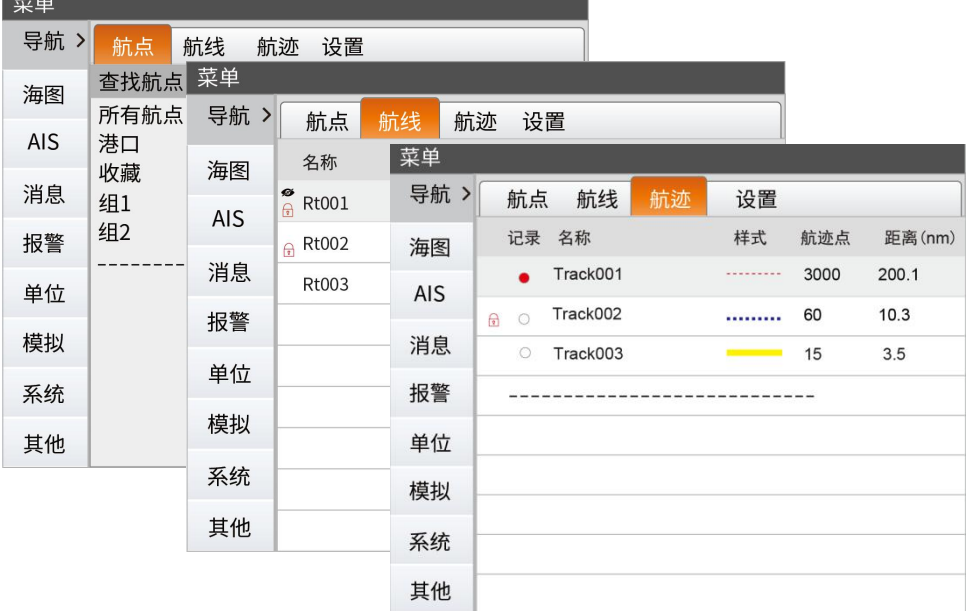

#### 2.1 **航点**

航点是用户在海图上建立的标记,每个航点都有对应的经度和纬度信 息。两个或更多航点可以用来创建航线。

#### 2.1.1 **图上新建航点**

1.将光标移动到一个选定的位置,按下确认键,在弹出的海图操作菜 单中,选择新建航点。

2.在弹出的新建航点窗口中选择保存,完成航点的新建。

#### 2.1.2 **图上编辑航点**

一个被选择的航点,可以进行移动,编辑,删除或导航。

#### 2.1.3 **移动航点**

1.光标移动到航点,弹出气泡航点名称,按下确认键。

2.弹出航点操作菜单,选择移动。

3.将光标移动到新的位置,按下确认键,航点将移动到新的位置。

#### 2.1.4 **编辑航点**

1.光标移动到航点,弹出气泡航点名称,按下确认键。

2.弹出航点操作菜单,选择编辑。

3.在弹出的编辑航点窗口中,修改航点信息,选择保存。

#### <span id="page-18-1"></span><span id="page-18-0"></span>2.1.5 **删除航点**

1.光标移动到航点,弹出气泡航点名称,按下确认键。

2.弹出航点操作菜单,选择删除。

你可以在航点列表中查看已经存储的航点,并可对航 点进行编辑。

#### 2.1.7 **航点组**

航点组可以将航点按不同的用途、位置等进行分类。

系统默认三个组, "所有航点"包含全部航点, 包括已分组和未分组。 默认的组不会被删除,组名同时无法进行修改。

#### **2.1.8 航点组菜单**

选择组后,按下确认键,可以打开航点组操作菜单。

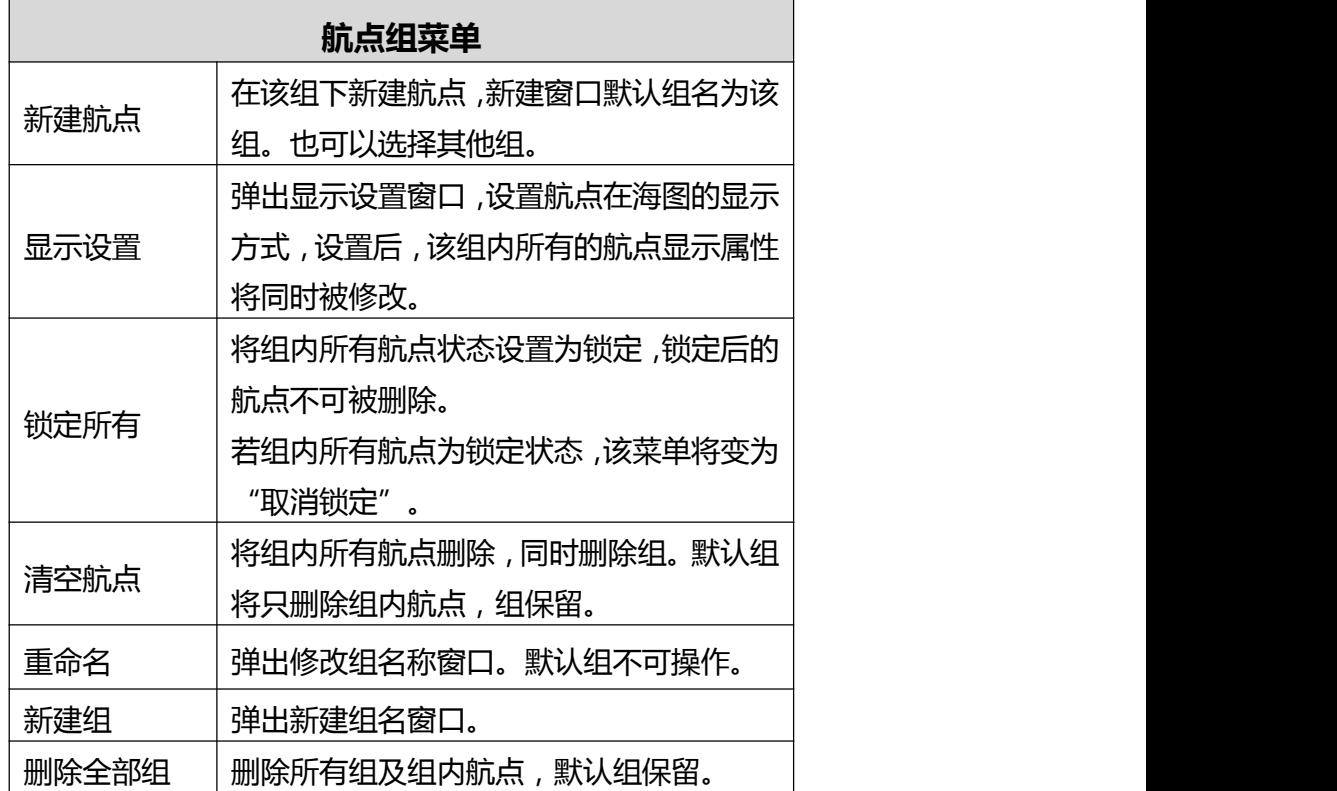

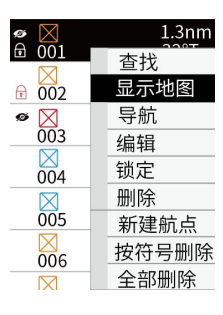

#### 2.1.9 **航点菜单**

在航点列表中,选择航点,按下确认键,可以打开航点操作菜单。

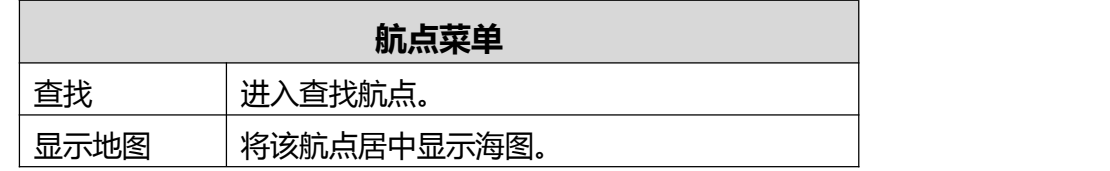

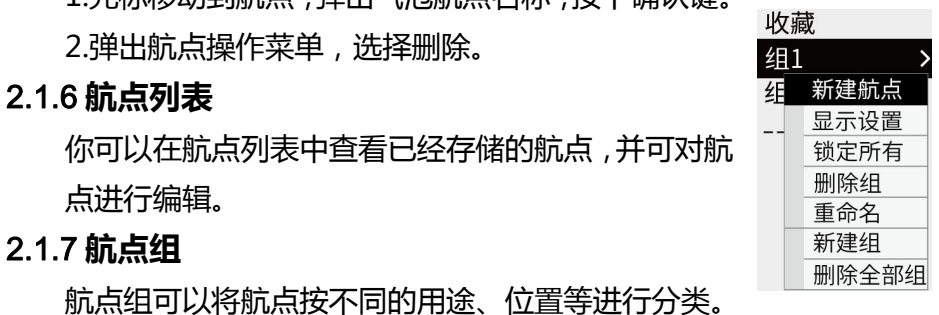

<span id="page-19-0"></span>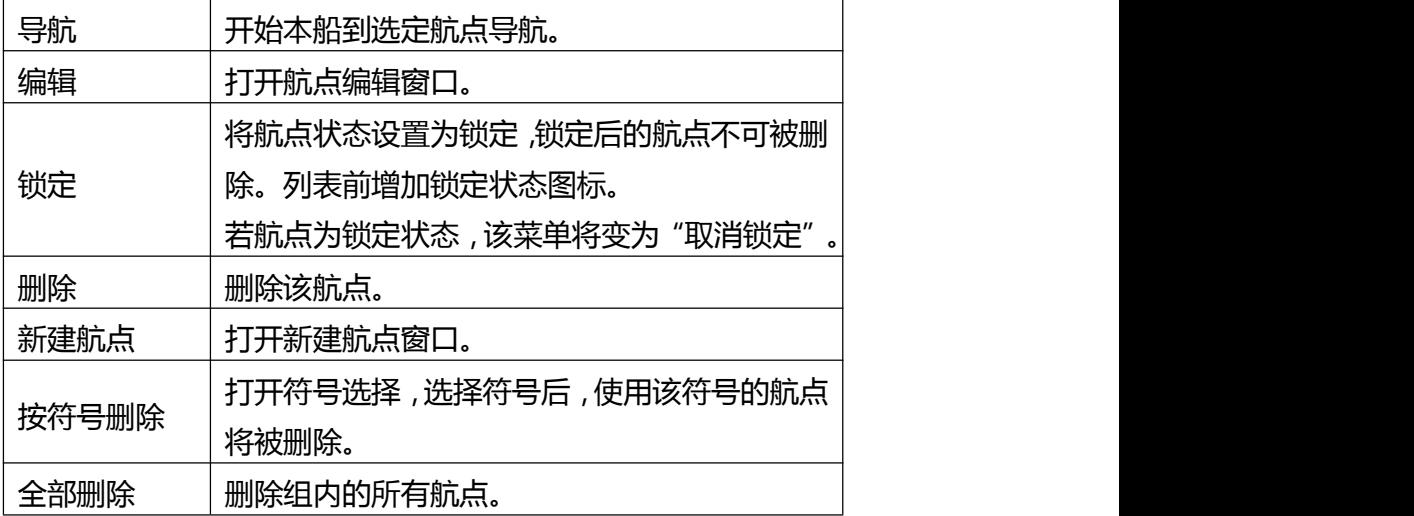

#### 2.2 **航线**

一条航线包含一组按你需要导航的顺 序排列的航线点组成。 光标移动到航线时,航线名称气泡将显 示出来。

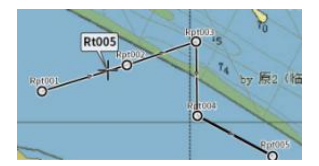

#### 2.2.1 **图上新建航线**

航线可以在图上直接创建:

1.移动光标至海图。

2.按下确认按钮,在弹出的海图操作菜单中,选择新建航线。

3.移动光标,按下确认按钮增加航线点。

4.按下退出按钮,在弹出"是否保存编辑"窗口中,选择保存。也可 以在航线编辑状态中按下菜单键,弹出的编辑航线菜单中,选择保存 或取消。

#### 2.2.2 **使用已有航点新建航线**

1.按两下菜单键,进入主菜单---导航---航线。

2.点击虚线,打开新建航线窗口,或者选中航线,按下确认键,弹出 的菜单中选择新建航线。

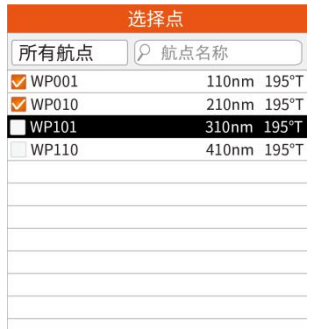

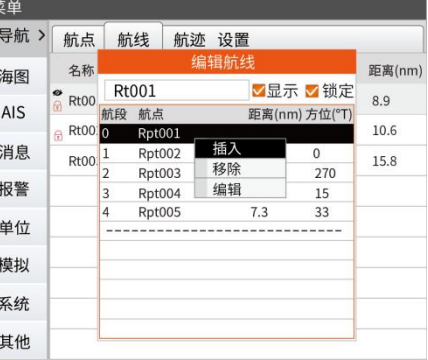

<span id="page-20-1"></span><span id="page-20-0"></span>3.在新建航线窗口,光标激活下方虚线并进入选择航线点窗口。 4.勾选航线点,按下退出键,可再次对航线点进行插入,删除和编辑 操作, 按退出键, 可保存航线。

#### **2.2.3 图上编辑航线**

一个被选择的航线,可以在图上进行编辑:

- 1、光标移动到航线,航线名称气泡弹出。
- 2、按下确认键,弹出航线菜单。
- 3、选择编辑,进入编辑航线状态。
- 4、在海图上点击增加航线点。

如果光标在航线段上,该航线呈虚线状态,在该航线段上按下确认按 钮,添加航线点,再按退出按钮,确定添加该点。

如果在已有航线段外,在航线段外按下确认键,确认添加航线点,按 退出按钮,确定添加该点。

5、如果要移动航点,移动光标到该航线点上,按下确认键,移动光 标,再按下确认键,即可成功移动该点。

6、如果要删除航点,在编辑航线状态时,按下菜单键,弹出编辑航 线菜单中,选择移除上一个。

7、在编辑航线状态时,按下退出键,在弹出"是否保存编辑"窗口 中,选择保存。或者按下菜单键,弹出的菜单中,选择保存。

#### 2.2.4 **航线检查**

在编辑航线时,可以在编辑航线菜单中,选择航线检查,如果航线点 中存在不安全的点,在航线检查结果窗口中将有提示,同时航线点将 闪烁提醒。 航线检查结果

在航线检查结果窗口,可以使用 方向键,查看航线检查结果。

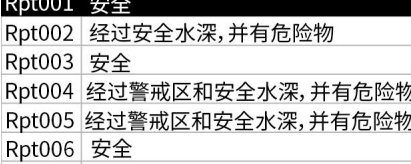

#### 2.2.5 **航线列表**

你可以在航线列表中查看已经存储的航线,并可对航线进行编辑。

#### 2.2.6 **航线菜单**

在航线列表,选择航线后,按下确认键,弹出航线菜单。

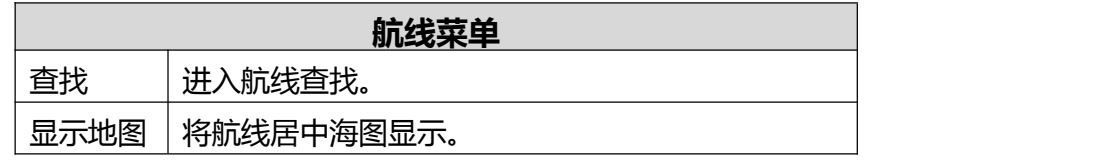

<span id="page-21-0"></span>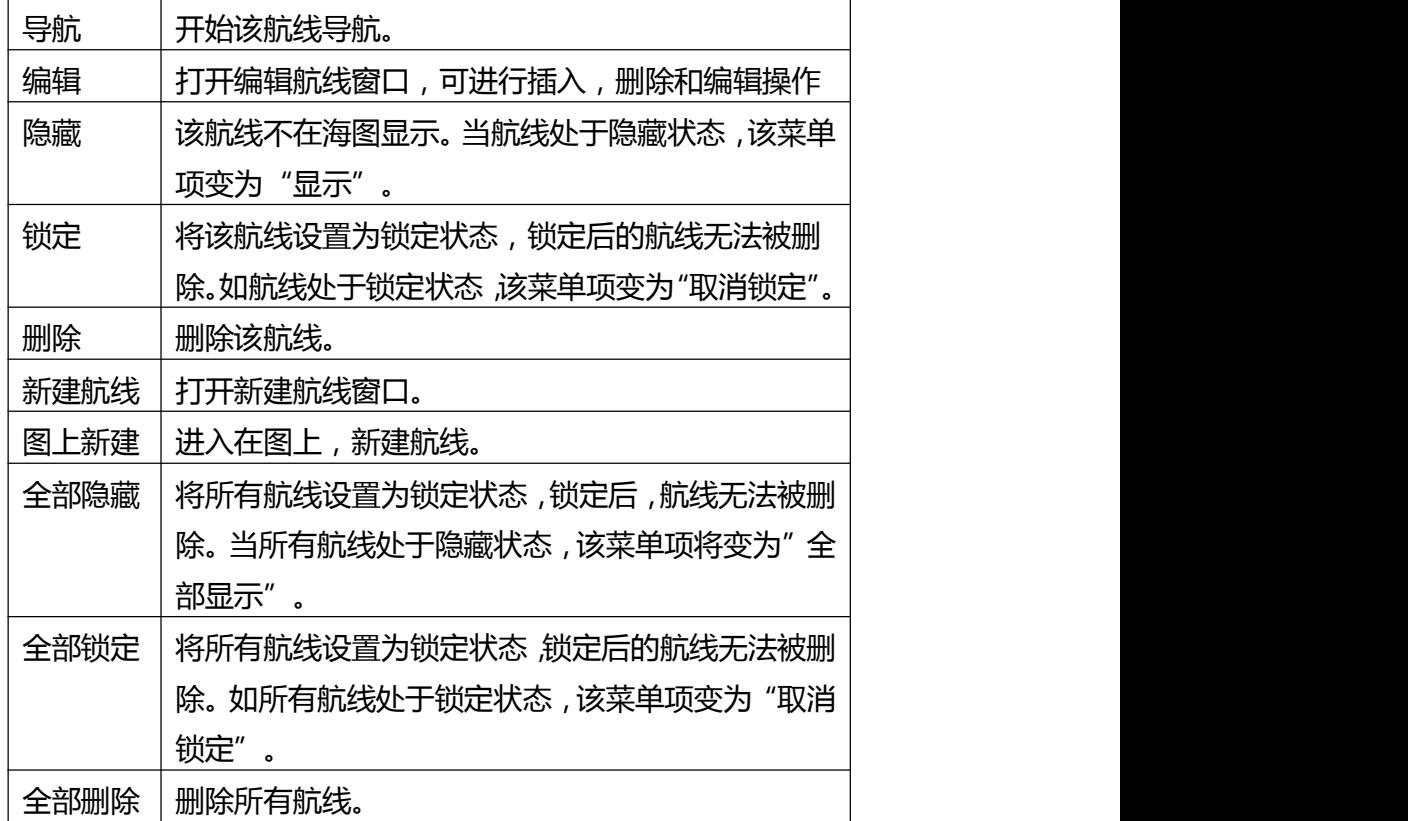

#### 2.2.7 **查找航线**

如果航线列表中包含的航线太多,可以通过输入航线名称进行手动查 找。

在航线菜单中选择查找,进入航线查找搜索框,符合输入条件的航线 将实时列在搜索框下面。

#### 2.3 **航迹**

一条航迹是记录和显示船舶过去航行的轨迹。航迹可以在航迹编辑窗 口中转为航线,在编辑航迹中会具体说明。 系统默认有一条系统航迹,在机器出厂时被设置为自动开始记录航迹, 直到航迹存储空间达到最大值,系统会自动删除最早的航迹。 系统航迹不可删除,并且会一直开启记录。同时,你可以自己再新建 航迹。

#### 2.3.1 **新建航迹**

在航迹列表中,选择虚线新建航迹,打开新建航迹窗口,默认开启记 录航迹,选择"确认"后创建一条新的航迹。你也可以在新建航迹窗 口中修改航迹的属性,也可以记录后再编辑。

<span id="page-22-0"></span>进入航迹记录后,页面左下角会有红色闪烁的圆点,表示正在记录航 迹。

#### 2.3.2 **图上编辑航迹**

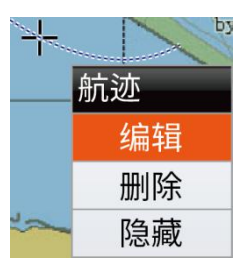

一个被选择的航迹,可以在图上进行编辑。 1.光标移动到一条航迹,航迹名称气泡弹出。 2.按下确认键,弹出航迹菜单。 3.选择编辑,打开航线编辑窗口,可以查看航迹记录开始及结束的时 间,修改航线显示的颜色、线形、粗细等属性,也可以进行记录、 显示、锁定、记录点的开启或关闭操作,也可进行航迹转为航线操 作或航迹回放操作。

#### 2.3.3 **航迹列表**

你可以在航迹列表中查看已经存储的航迹,并可对航迹进行相关操作。

#### 2.3.4 **航迹菜单**

在航迹列表,选择航迹后,按下确认键,弹出航迹菜单。

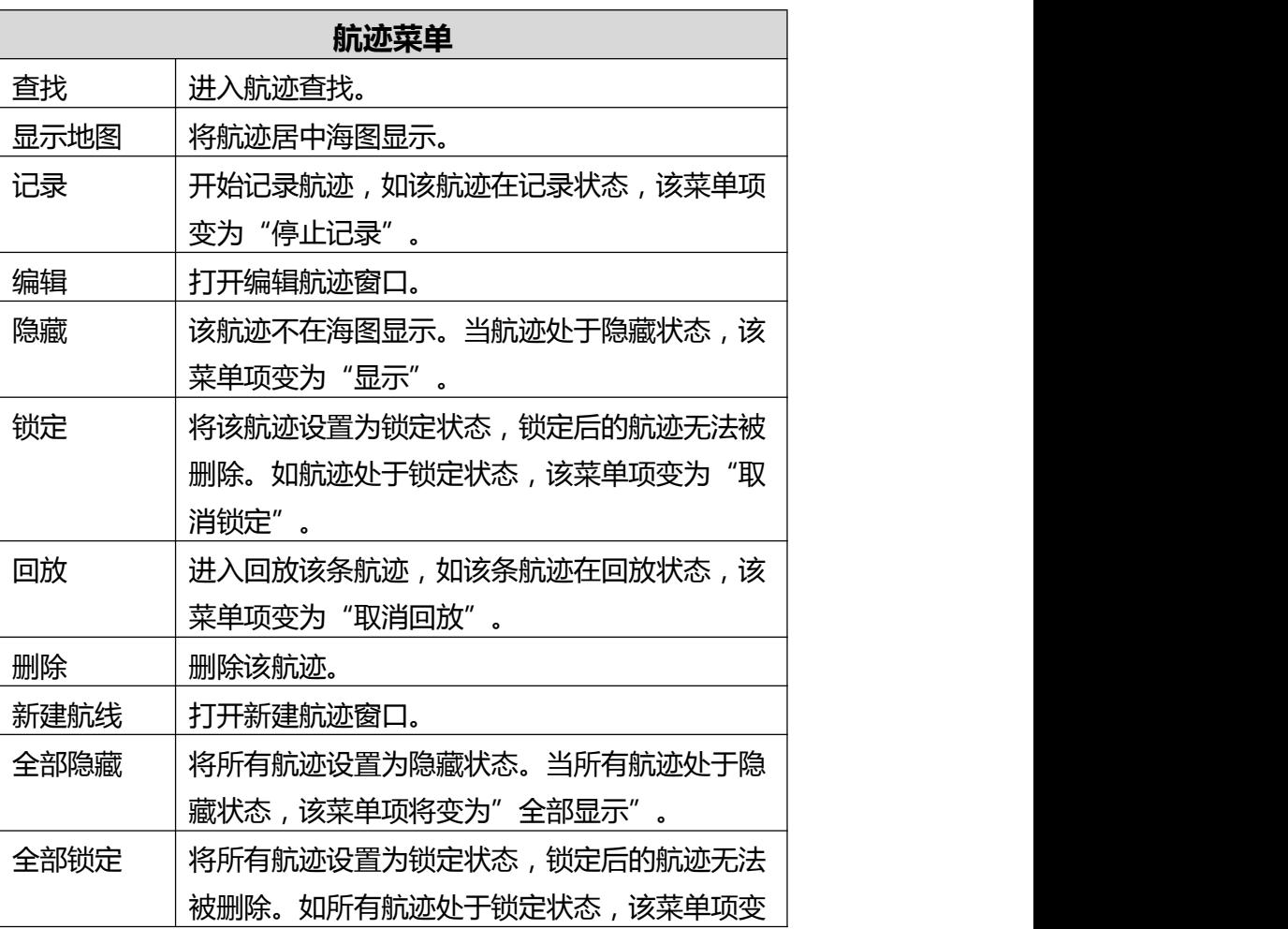

<span id="page-23-0"></span>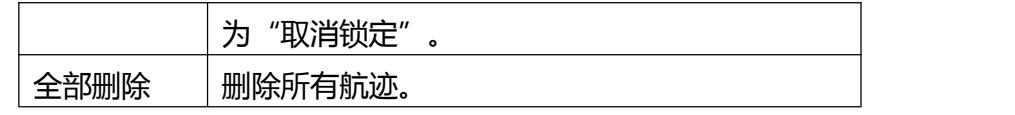

#### 2.3.5 **航迹转为航线**

在编辑航迹窗口中选择"转为航线",可将航迹转为航线,并弹出编 辑航线窗口,你可以对转出的点进行手动修改,操作方法如航线编辑, 编辑完成后,按下退出键,保存航线,并关闭编辑航线窗口。

#### 2.3.6 **航迹回放**

在编辑航迹窗口中选择"回放",或者在 航迹列表按下确认键,弹出的航迹菜单中, → ■ ■ → 选择"回放",进入航迹回放,在主界面 底部提示"航迹回放中"。

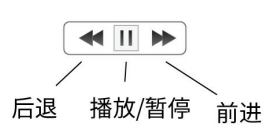

#### **2.3.7 如何操作航迹回放**

航迹回放时,你可以对回放的速度进行控制。 按下菜单键,在菜单选项中选择回放控制。 网络罗马凯恩 可以在回放控制窗口,选择后退、播放/暂停或者 更改显示画面 前进。

# 全屏海图显示 测量距离 [MENU]主菜单

#### **2.4 标绘**

标绘是用户在海图上做的标记,是作为对海图数据的补充。你可以添 加点、线、面不同的标绘类型。

#### 2.4.1 **新建标绘**

将光标移动到新建标绘的位置,按下确认键,在弹出的海图操作菜单 中,选择新建标绘。

#### **2.4.2 新建标绘点**

在编辑标绘状态中,移动光标至添加 点的位置:

1.按下确认键,确定点位置。

2.按下退出键,弹出新建标绘点窗口 3.选择标绘点的类别,标绘点类别有 灯标、危险物点、水深点、地名。

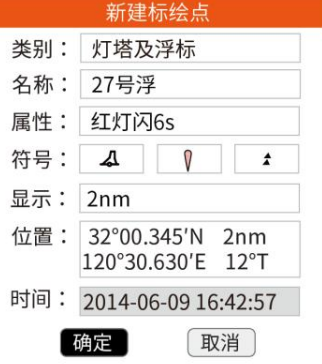

<span id="page-24-0"></span>4.选择"确定",保存标绘点。

5.保存后,可以重复 1、2、3、4 继续在海图上添加点。

6.完成所有点添加后,按下退出键,退出编辑标绘。

#### 2.4.3 **新建标绘线**

- 1.在编辑标绘状态,移动光标至添加线的起点位置。
- 2.按下确认键,确定点位置。 | 南京 | 南京新闻标绘提示
- 3.重复 1、2 直到完成所有点。 商业通道 1、2 直到完成所有点。
- 4.按下退出键,弹出"添加标绘提示" 【加线】〔加面〕〔取消〕
- 窗口,选择添加标绘类型。
- 5.打开添加标绘线窗口。

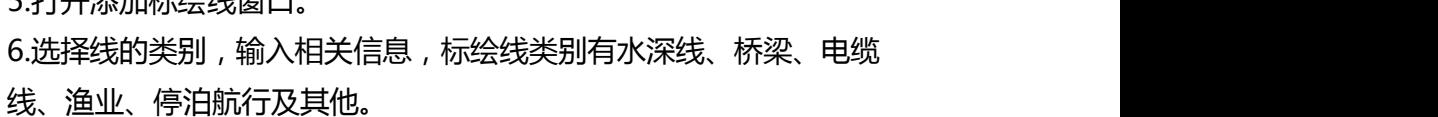

7.选择"确定",保存标绘线。

8.保存后,可以重复 1、2、3、4、5、6、7 继续在海图上添加线。 9.完成所有线添加后,按下退出键,退出编辑标绘。

#### 2.4.4 **新建标绘面**

1.在编辑标绘状态,移动光标至 添加面的起点位置。 2.按下确认键,确定点位置。 3.重复 1、2 直到完成可以确定面 的所有点,注:三个点就可以形 成一个面。 4.按下退出键,弹出"添加标绘 提示"窗口,选择添加标绘类型, "加面"。

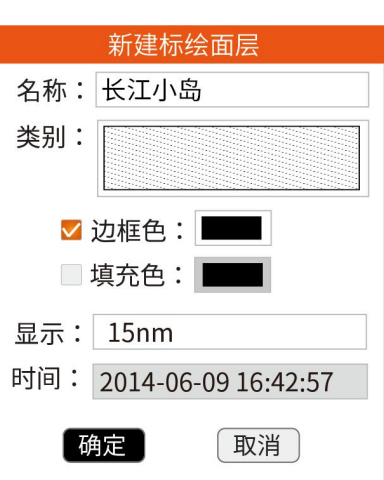

5.打开添加标绘面窗口。

6.选择面的类别,输入相关信息:标绘面类别有很多种可以选择,可 以根据需要进行设置。

7.选择"确定",保存标绘线

8.保存后,可以重复 1、2、3、4、5、6、7 继续在海图上添加面。 9.完成所有面添加后,按下退出键,退出编辑标绘。

#### <span id="page-25-0"></span>2.4.5 **编辑标绘**

一个被选中的标绘,可以对其进行编辑操作。 37号 25 25 26 26 1.将光标移动到标绘,弹出标绘名称气泡。 下 3.按下确认键,弹出标绘菜单。 4.选择编辑,弹出标绘编辑窗口:点、线、面

可以修改名称等属性。

5.完成修改后,选择确定。

#### 2.4.6 **标绘列表**

你可以在标绘列表中查看已经建立的标绘。 按两下菜单键,进入海图,选择标绘列表。在列表中,可以对标绘进 行显示海图、编辑、删除及删除所有操作。

分别弹出对应的编辑窗口,编辑标绘点/线时,无法修改标绘类别,

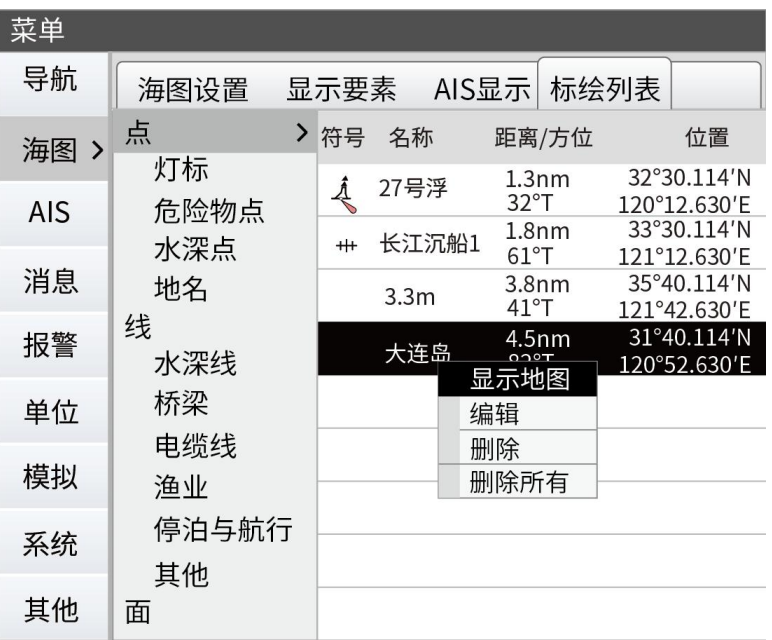

## **3 导航**

你可以选择光标、航点或者航线进行导航。关于建立航点及航线的信 息可以参考"航点、航线和航迹"章节。

## 3.1 **在海图上导航**

在海图上,有光标导航,对航点或航线进行导航。

#### 3.2 **光标导航**

你可以在海图操作菜单中,选择前往光标,开始光标导航。

<span id="page-26-0"></span>注: 选择光标导航后, 在光标位置会创建一个名称为"MAP"的临 时航点。

#### 3.3 **航点导航**

将光标移到航点,按下菜单键,在弹出的航点菜单中,选择导航,则 航点 开始本船到该航点导航。 重启 在正在导航的航点上按下确认键,在弹出的航点菜单中,可以选择重 取消导航 启或取消导航。 重启导航则是重新开始本船至该点的导航。 取消导航则是结束到该点的导航。

#### 3.4 **航线导航**

将光标移到航线,按下确认键,在弹出的航线菜单中,选择导航。航 线导航可以正向导航,从第一个点开始导航到最后一个点结束;或者 也可以反向导航,从最后一个点开始导航到第一个点结束。

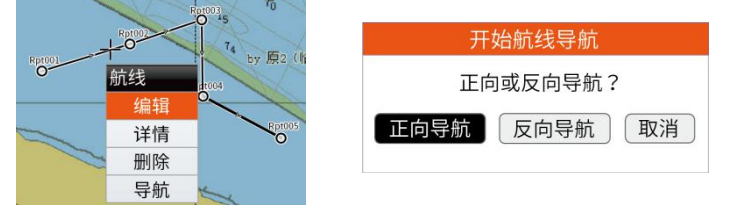

当航线导航时,航线颜色将变为橙色,本船到下一个航点间红色突出 显示。

当航线处于导航时,航线快捷菜单为忽略当前航点,重启航线导航和 取消导航。

#### 3.5 AIS **目标导航**

将光标移动到 AIS 符号,按下确认键,在弹出的 AIS 菜单中,选择导 航,则开始本船到以此 AIS 目标为目的地的导航。

#### 3.6 **取消导航**

在航点或航线菜单中,对正在导航的航点./航线,选择取消导航,则 可以取消当前导航。

#### 3.7 **在菜单中导航**

在航点或航线列表中,选择航点或航线,在弹出的操作菜单中,选择 导航,则开始本船到航点的导航或对航线进行导航。

<span id="page-27-0"></span>正在导航的航点或航线,在列表中绿色置顶显示。

## 3.8 **导航设置**

按下两次菜单键,弹出的主菜单中,选择导航-设置。

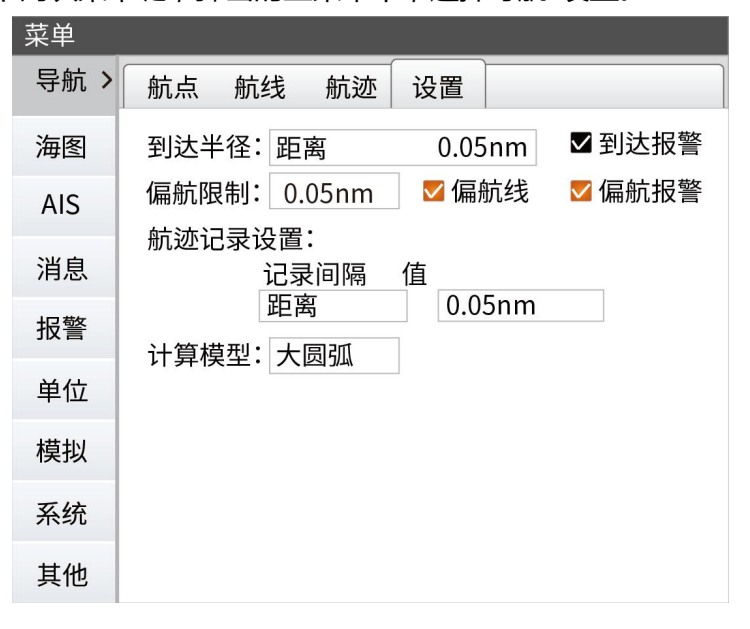

#### 3.8.1 **到达半径**

判断导航时,是否已经到达的距离。

#### **3.8.2 到达报警**

开启或关闭到达报警。

这个参数值定义了船舶可接受的 偏离航线段的距离。

如果船舶航行超过这个限制,偏航报警将被触发。

#### 3.8.4 **偏航线**

偏航的范围可以选择显示或者不显示。

#### 3.8.5 **偏航报警**

开启或关闭偏航报警。

#### 3.8.6 **航迹记录设置**

你可以选择记录航迹点基于时间或距离。

#### **4 报警**

当系统在运行时,会不断的检测危险因素。当一个报警条件产生时, 报警消息会在屏幕右下角弹出显示。 如果你把报警声音打开,报警产生时同时会有报警声音。

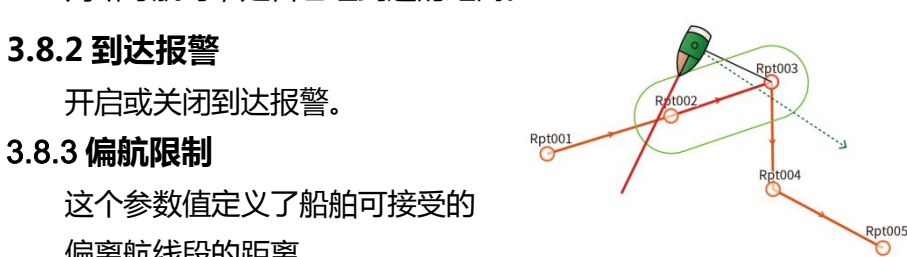

#### <span id="page-28-0"></span>4.1 **单个报警提醒**

单个报警显示报警类型、时间和报警内容。

#### 4.2 **多个报警提醒**

如果多个报警同时产生时,报警提示框将显示最新的一个报警,并滚 动提示其他报警。

#### 4.3 **确认报警消息**

共有三种确认报警消息的选项:

1.关闭

关闭当前报警。报警不再显示。

2.确认

设置报警状态为已知,即表示你已经知道报警状况。

报警声音将不再提示,同时报警消息提示窗口关闭。

但是,报警仍然在当前报警列表中,直到不再符合报警条件。

3.查看

查看当前报警,将报警位置居中屏幕显示。

注:报警提醒窗口显示的时间可以在系统中的通用里设置。

#### 4.4 **当前报警列表**

按两下菜单键,进入报警,选择当前报警。 当前报警列表中,有所有符合报警条件的报警。 选择一条报警,按下确认键,可以对报警进行操作: 查看:仅针对含有位置信息的报警,如桥梁报警。 关注:仅针对含有目标的报警,如碰撞报警。

#### 4.5 **报警历史列表**

按两下菜单键,进入报警,选择报警历史。 报警历史中,有产生过并已不符合报警条件的报警信息。报警列表左 侧显示所有报警类型和时间,右侧显示该报警的内容。 选择一条报警,按下确认键,针对记录报警航迹的报警(渔网移位报 警,闯入渔网报警)可以选择查看报警轨迹。

<span id="page-29-0"></span>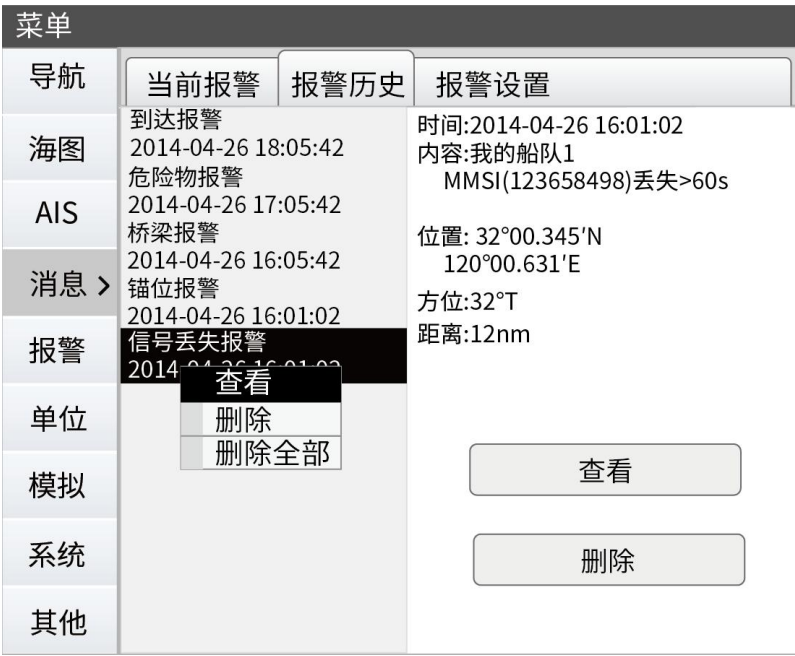

## 4.6 **报警设置**

按两下菜单键,进入报警,选择报警设置。

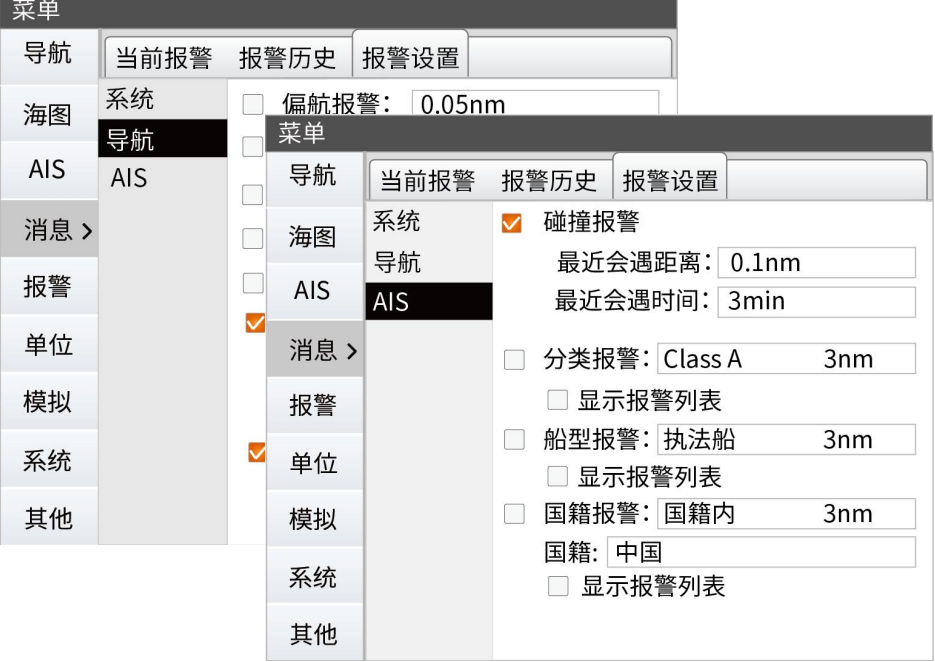

报警设置包括系统、导航和 AIS 三类,AIS 船队、渔网及特殊管理中 可以设置的报警在 AIS 章节中说明。

## <span id="page-30-0"></span>4.7 **报警列表**

报警列表中可以显示 AIS 报警中的分类、船型、国籍报警。 你可以对报警列表进行排序显示<br> **"我要要要求**" 测除,置顶及显示海图的操作。<br>
The mass of the manufacture of the mass of the mass of the mass of the mass of the mass of the mass of the ma<br>
The mass of the mass of the mass of the mass of the mass of the mass of the mass of the mass  $126°$ T

## **5 AIS 的使用**

AIS 系统是一个位置和船舶信息报告系统。它可以允许配备 AIS 设备 的船舶动态分享它们的位置、航速、航向和其他如船舶 MMSI、船名 等船舶信息。船舶位置源自全球定位系统(GPS),船舶间的通讯则 通过甚高频(VHF)。

置顶

 $126^\circ T$ 

585547755 12nm

设备接收到的所有 AIS 目标可以在海图上显示,AIS 功能是保证船舶 安全航行及避免碰撞的重要工具。

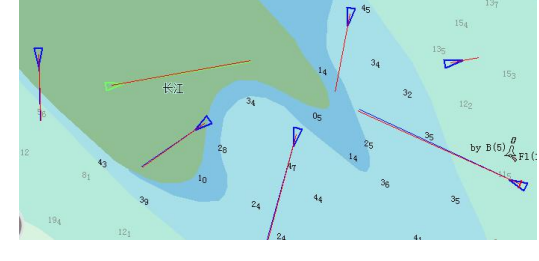

AIS 在海图显示

## 5.1 AIS **符号**

设备使用的 AIS 目标符号如下显示:

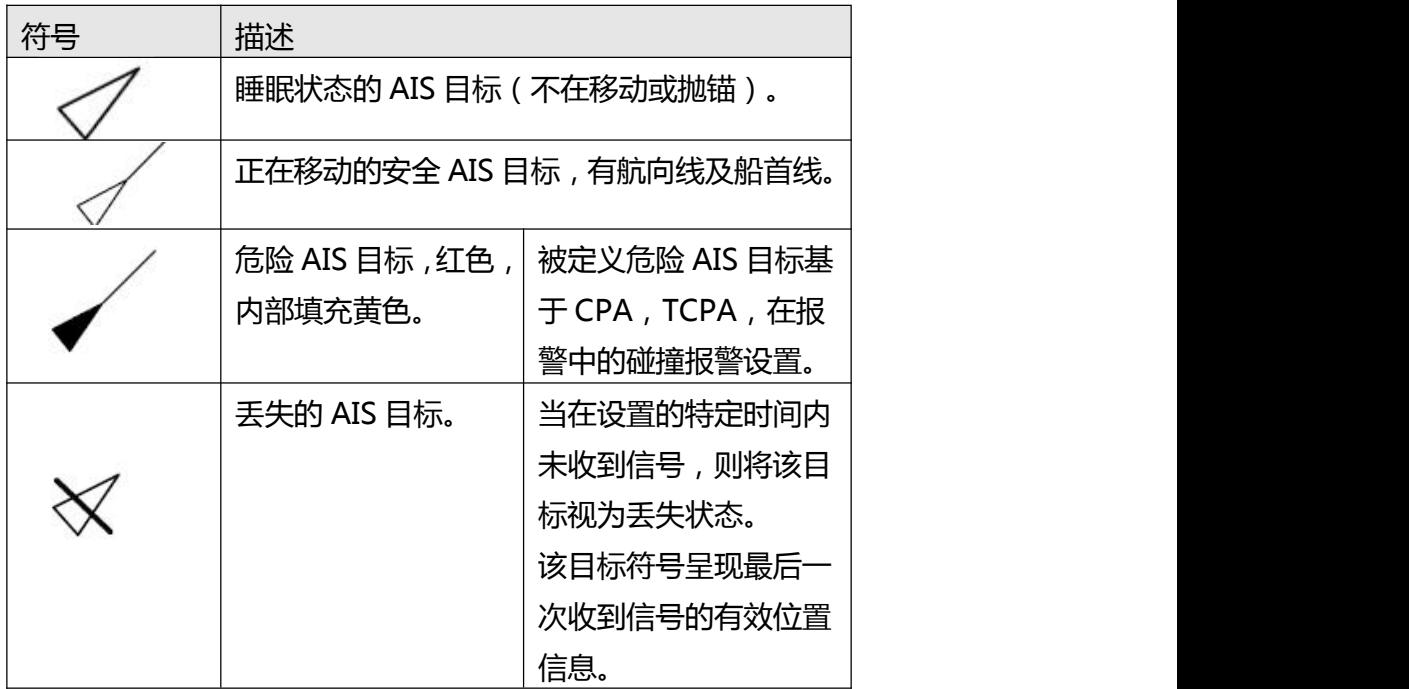

<span id="page-31-0"></span>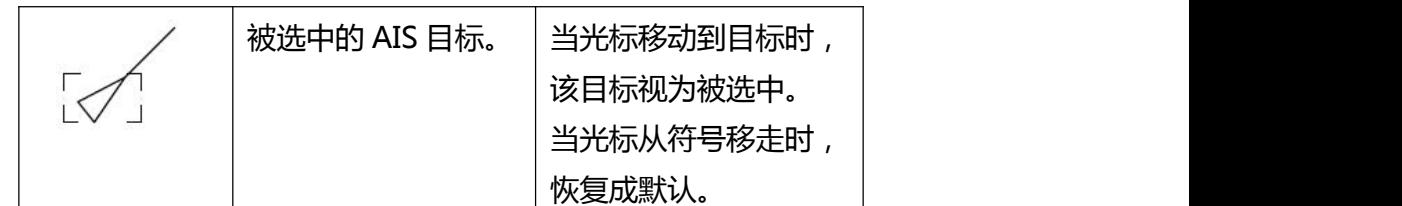

#### 5.2 AIS **列表**

在 AIS 列表中可以查看设备收到的所有 AIS。按两次菜单键,进入 AIS,选择 AIS 列表。

注:本船 AIS 在列表中以蓝色显示,被导航的 AIS 以绿色突出置顶显 示,被关注的 AIS 以橙色突出置顶显示。

注:在 AIS 列表中,可以使用方向右键,翻页显示列表。

#### 5.2.1 AIS **菜单**

将光标移到 AIS 列表中任一行,按下确认键,打开 AIS 菜单。

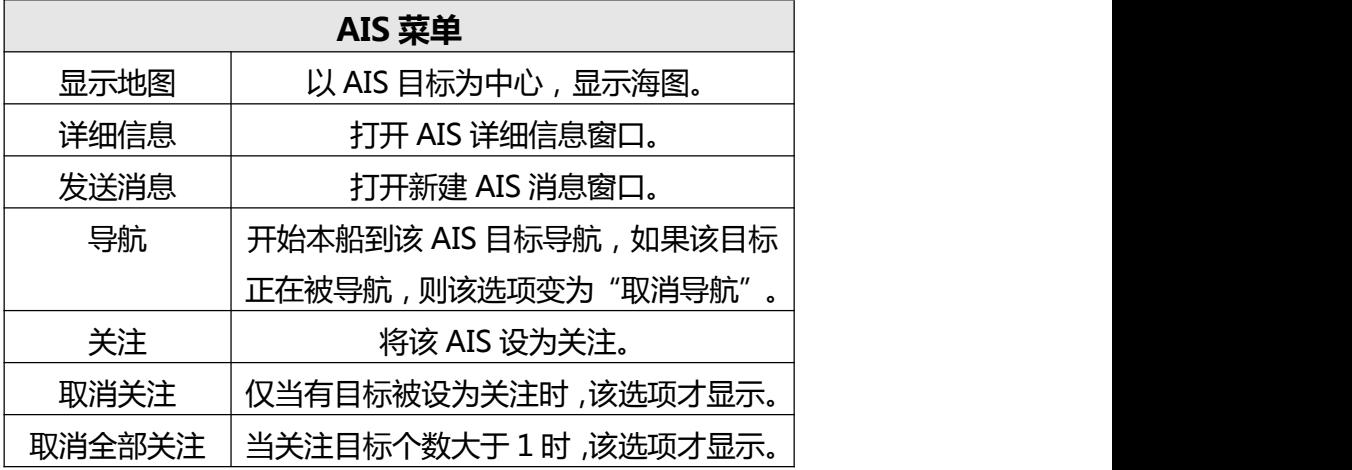

#### 5.2.2 AIS **查找**

移动光标至第一条即本船信息行,再按方向向上键,光标激活搜索框, 按下确认键,输入搜索内容 MMSI 号,搜索结果实时在下方列表列 出来。

按下确认键,光标移至"取消"按钮,按下确认键,退出 AIS 查找。

#### 5.2.3 AIS **列表排序**

AIS 列表排序方式有三种: MMSI、船名、距离。用户选择哪种方式, 下方列表便以这种方式排序。

#### <span id="page-32-0"></span>5.3 **本船** AIS **信息**

你可以查看本船的静态和动态信息,也可以修改动态信息。 注:按照海事规定,本船信息在设备安装时或修改时方可写入,不得 对静态信息随意更改。

#### 5.3.1 **静态信息读取**

按两下菜单键,进入 AIS,在本船选项中,可以看到船舶相关信息。 你可以对船舶中文船名进行修改,修改后的数据仅针对在你的设备中 相应显示。你也可以在"AIS 详细信息"窗口中修改其他船中文船名 的显示。

#### 5.3.2 **动态信息的读取和写入**

船舶的航行状态、目的港、预达时间,可以根据实际航次进行修改, 修改信息后,光标移至"写入"按钮,按下确认键,在弹出的"请输 入写入密码"中,输入 748596,完成输入后,选择"确认",按下 确认键后,完成信息写入。

再选择"读取",将显示更新后的动态信息。

## 5.4 AIS **显示设置**

按下两次菜单键,打开主菜单后,进入海图,选择 AIS 显示。

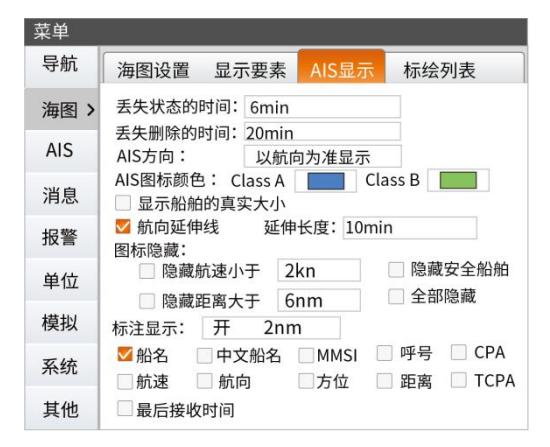

#### 5.4.1 **丢失状态的时间**

如果未接收到目标超过设置的时间,系统将设置该目标为丢失状态。

#### 5.4.2 **丢失删除的时间**

如果未接收到目标超过设置的时间,系统将删除该目标,不再海图上 显示该符号。

#### <span id="page-33-0"></span>5.4.3 AIS **方向**

AIS 显示的方向, 可以选择船首和航向分别显示, 也可以选择以航向 显示为准。

艏向一<br>
<u>人</u><br>
<u>人</u><br>
<del>/</del><br>
 /<br>
 <br>
 <br>
 <br>
 <br>
 <br><br><br><br><br><br><br><br><br><br><br><br>

│√航向

## 航向和艏向分别显示 以航向为准显示

#### 5.4.4 AIS **图标颜色**

你可以分别设置 Class A 和 Class B 的 AIS 符号在海图上显示的颜 色。

#### 5.4.5 **显示船舶真实大小**

AIS 符号以三角形显示, 选择显示船舶真实大小后, 在大比例尺下, 以船舶的实际船长、宽比显示。

#### 5.4.6 **航向延伸线**

AIS 航向延伸线,可以设置为固定的距离,也可以设置为经过一个时 间段船舶将移动的距离。

#### 5.4.7 AIS **图标隐藏**

默认 AIS 符号全部显示在海图上,你可以选择隐藏全部 AIS 或者隐藏 某些 AIS 符号, 基于设置的航速、距离, 也可以隐藏安全船舶。

#### 5.4.8 AIS **标注**

AIS 标注显示的内容可以根据需求选择。 AIS 标注在图上可以显示为四行:第一行显示船名、中文船名;第二 行显示 MMSI、呼号;第三行显示:方位、距离、航速、航向。第四 行显示:最后接收时间。

#### 5.5 AIS **船队管理**

船队管理可以通过不同的分组,对每个组的船舶进行管理。当目标被 加入组后,AIS 符号在海图上将以组的符号显示。

#### 5.5.1 **船队组操作**

默认有三个组,你可以在默认组中添加成员,也可以新建组。 ①添加成员

将光标移动至组名,按下确认键,在弹出的组菜单中,选择"添加成 员",弹出添加成员窗中。

在添加成员窗口中,移动光标,选择目标船舶,按下确认键选择,完 成所有选择后,按下取消键,保存选择的船加入该组,同时关闭添加 成员窗口。被添加的成员,在右侧成员列表中显示。

<del>1</del> 13442490 HUA RUI 52 (华瑞52)<br>
■ 13442490 HUA RUI 52 (华瑞52)

1.组名:组显示的名称,默认组的组 1.9-12-00 HOARCUS2 (牛端52) 名无法修改。

2.备注: 关于组的备注信息。 1343442490 HUA RUI 52 (华瑞52)

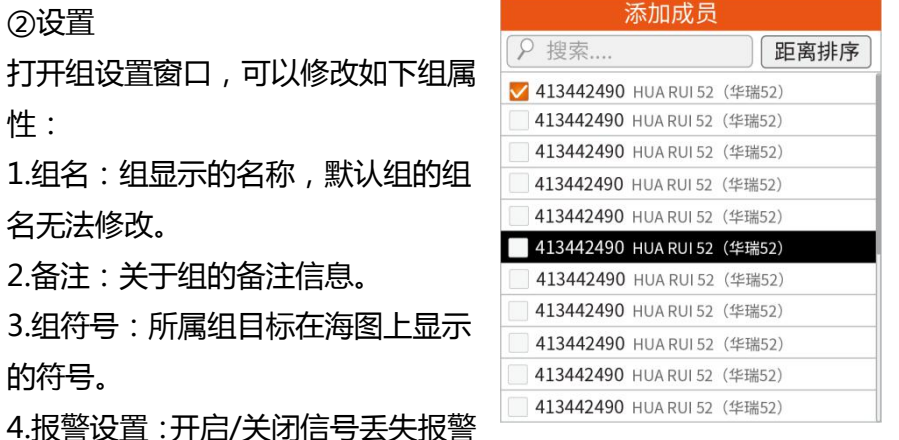

3.组符号:所属组目标在海图上显示 ■413442490 HUARUI52 (华瑞52)  $\hat{B}$   $\hat{B}$   $\hat{B}$   $\hat{C}$   $\hat{C}$   $\hat{D}$   $\hat{D}$   $\hat{D}$   $\hat{D}$   $\hat{D}$   $\hat{D}$   $\hat{D}$   $\hat{D}$   $\hat{D}$   $\hat{D}$   $\hat{D}$   $\hat{D}$   $\hat{D}$   $\hat{D}$   $\hat{D}$   $\hat{D}$   $\hat{D}$   $\hat{D}$   $\hat{D}$   $\hat{D}$   $\hat{D}$   $\hat{D}$   $\hat{$ 

以及设置丢失报警的时间。

5.记录报警日志:记录/不记录报警日志, / 将在报警 历史中不显示已产生过的报警信息。

6.航迹记录:开启/关闭记录航迹,以及设置航迹记录的颜色和记录间 隔。

7.显示航迹:开启/关闭显示目标航迹。

③关注组

关注组后,所有组里的成员状态设置为关注。

④发送组消息

给所有成员发送 AIS 消息,打开新 建消息窗口,目标船为组所有成员。 ⑤新建组

打开新建组窗口,编辑组名后,保 存,跳出是否添加成员窗口。

⑥删除全部组

删除全部组,清空默认组成员。

⑦船舶航迹

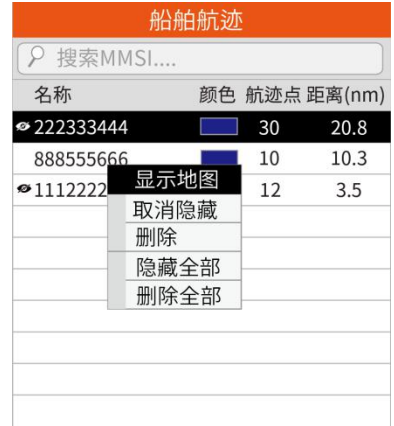

列出船队中已经记录的所有 AIS 船舶航迹。

可以对目标航迹进行显示地图,显示/隐藏,删除,显示/隐藏全部, 删除全部操作。

#### <span id="page-35-0"></span>**5.5.2 船队成员操作**

```
显示地图
```
将目标在海图居中显示。

设置

修改该船的属性,内容同组

设置一样。

在修改船舶属性后,再修改 组设置,则成员将重新继承 组属性。

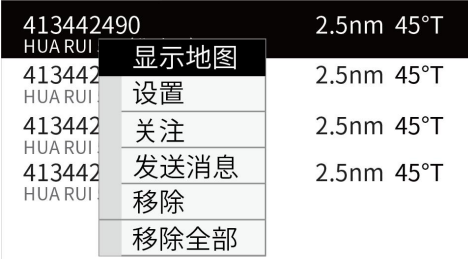

关注

将该船设置为关注状态。船如果已在关注状态,该菜单修改为"取消 关注"。

④发送消息

给该船发送 AIS 短消息。打开新建 AIS 消息窗口,目标船名为该船。 ⑤移除

将该船从组中删除。

⑥移除全部

将所有船从该组中删除。

## 5.6 AIS **渔网管理**

渔网管理可以帮助你管理你的渔网,对不同区域的渔网进行分组管理。 注:渔网管理中的操作和船队中的操作基本相同。

#### 5.6.1 **渔网移位报警**

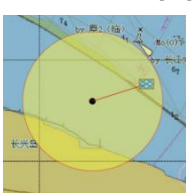

你可以设置渔网移位报警,当渔网移出设置的报警圈范围,将会产生 报警。

渔网移位报警圈为黄色填充。

#### 5.6.2 **闯入渔网报警**

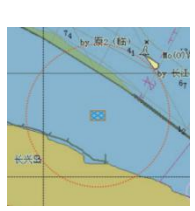

你可以设置闯入渔网报警,当有目标进入设置的报警圈范围,将会产 生报警。

闯入渔网报警圈为红色边线, 跟随渔网移动。

#### <span id="page-36-0"></span>**5.7 特殊船队管理**

特殊管理可以帮助你管理某些特殊船舶,你也可以针对这些船舶设置 报警。

#### 5.7.1 **新建特殊组**

进入特殊组中,选择虚线,按下确认 键,弹出新建组窗口,你可以设置组 的属性。 特殊条件可以设置 MMSI 或者船名,

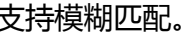

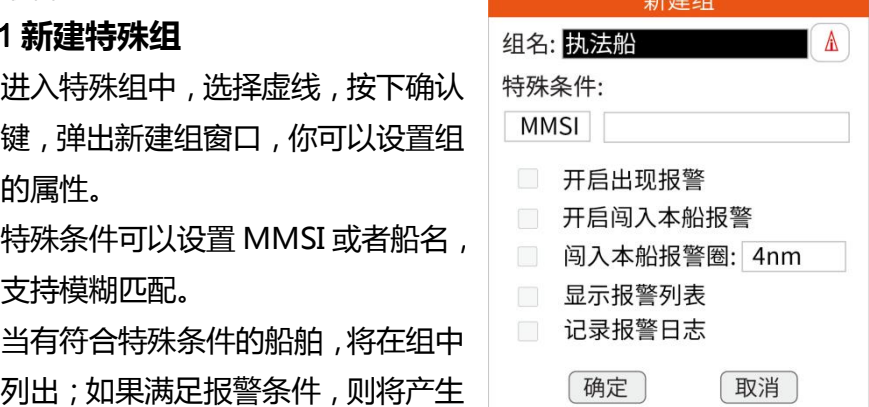

当有符合特殊条件的船舶,将在组中 列出;如果满足报警条件,则将产生 报警。

出现报警:当接收到符合特殊条件的船舶后,产生报警。 闯入本船报警:当符合特殊条件的船舶进入设置的本船报警范围内, 产生报警。

#### 5.7.2 **设置特殊组**

进入特殊组中,选择组,按下确认键,弹出组操作菜单,选择设置。 组设置中可以修改组的属性。

#### 5.7.3 **关注特殊组**

进入特殊组中,选择组,按下确认键,弹出组操作菜单,选择关注组。 关注组操作会将该组中的船舶设置为关注状态。

#### 5.7.4 **删除特殊组**

进入特殊组中,选择组,按下确认键,弹出组操作菜单,选择删除组, 该组将被删除。

#### 5.7.5 **删除全部特殊组**

进入特殊组中,选择组,按下确认键,弹出组操作菜单,选择删除全 部组,所有特殊组将被删除。

#### 5.7.6 **特殊组成员**

符合特殊条件的船会在右侧列出来,你可以选择显示海图,将船符号 居中海图显示,也可以单独设置关注,或移除该条船。

#### 5.8 AIS **设置**

AIS 设置中, AIS 主板型号默认选择"赛洋主板", 如果外接其他 AIS 设备,请选择"其他"。

#### 5.9 AIS **日志**

AIS 日志中记录最近 10 次 AIS 的开关机操作时间。

## <span id="page-37-0"></span>6 **消息**

当接收到 AIS 短消息时,在屏幕右下方会弹出 AIS 短消息提示窗口。 AIS 短消息提示窗口显示的时间,可以在系统通用设置中调整。

## 6.1 **安全消息**

在主菜单中,进入消息,选择安全消息。

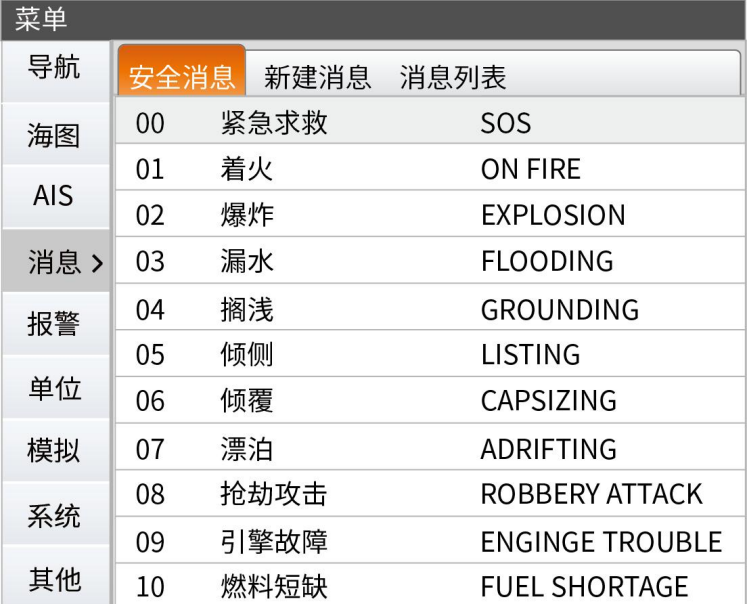

共有 11 种安全消息,选择其中一条安全消息,按下确认键可以直接 发送该安全消息。

## 6.2 **新建消息**

在主菜单中,进入消息,选择新建消息。 新建消息的类型分为广播消息、定向消息。 选择"广播消息",则向所有收到的目标发送消息,目标栏不可编辑。 选择"定向消息",目标船栏可以输入对方 MMSI, 也可以选择"加 号",打开列表选择添加。

发送消息内容后,可以看到已经发送和接收到的信息预览。

<span id="page-38-0"></span>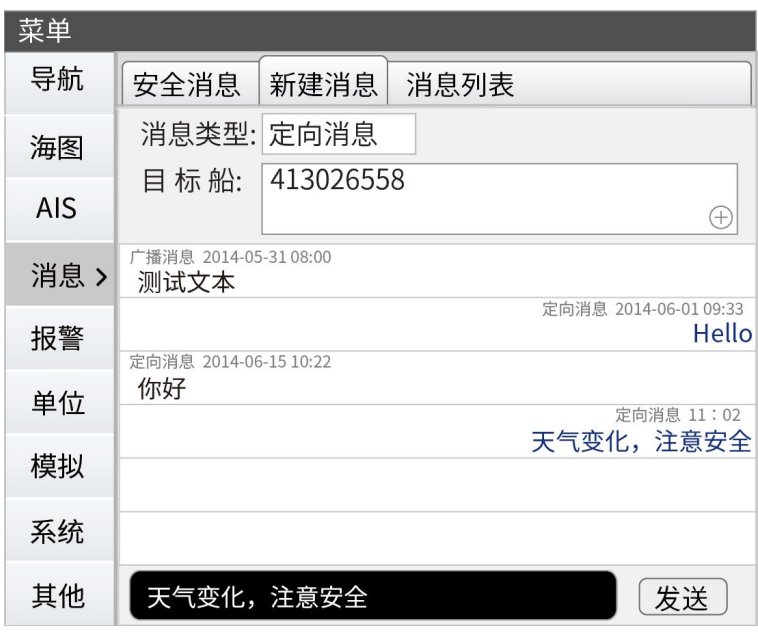

## 6.3 **消息列表**

在主菜单中,进入消息,选择消息列表。

消息列表中,包含已经收到和发送的消息对话,每个对话可以是单独 的 MMSI 对象,也可以是多个 MMSI 组成的群组。以及已经发送或 收到的广播消息。

未读消息前会有蓝色圆点提示。

#### 6.3.1 **消息对话操作**

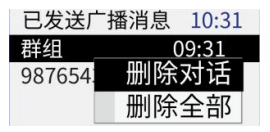

对已有的消息对话,可以选择删除及删除全部对话的操作。 删除对话:删除当前选择对话。 删除全部:删除所有对话。

#### 6.3.2 **消息内容操作**

对于每个对话中的消息内容,可以进行删除、转发、删除全部的操作。

删除:删除当前所选的消息内容。

转发:复制当前所选的消息内容,并打开新建消息。

<span id="page-39-0"></span>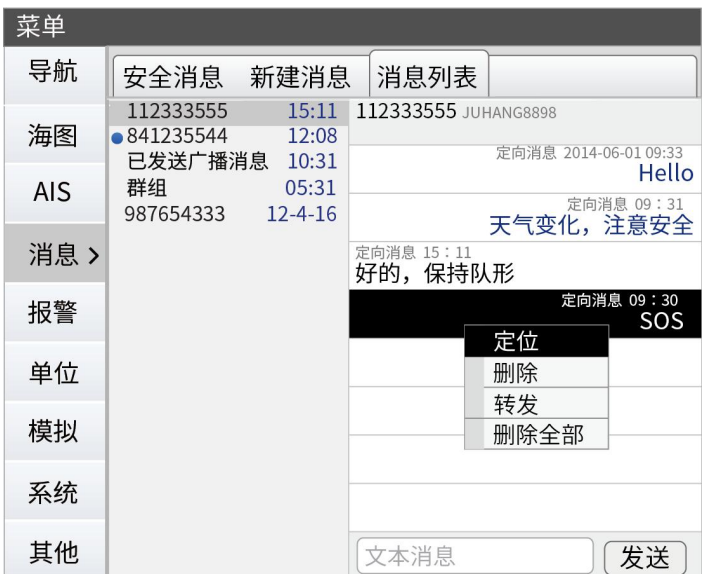

删除全部:删除所有消息内容。

当收到的安全消息,可以选择定位功能,快速锁定该船舶。

## 7 **单位**

在主菜单中,选择单位,可以设置各种数据单位。

## 8 **模拟**

模拟功能可以让你了解在静止且没有连接 GPS、AIS 等设备的情况下, 熟悉设备如何工作的。

在水上使用之前,可以通过模拟功能帮助你熟悉设备。

当模拟功能打开后,进入模拟画面,在显示底部会提示正在处于模中。

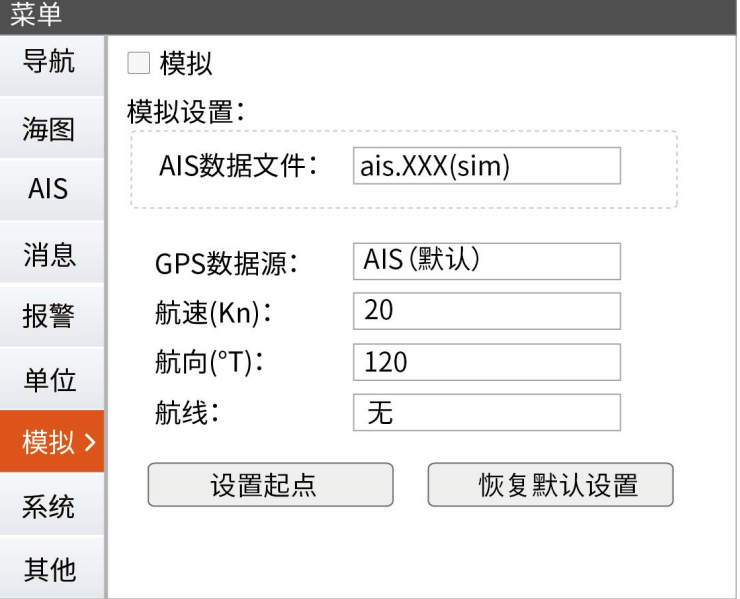

## <span id="page-40-0"></span>8.1 **模拟设置**

你可以通过模拟设置,选择模拟的方式。

#### 8.2 **选择** AIS **数据文件**

你可以选择模拟使用的 AIS 数据。系统出厂时已经包含默认的 AIS 数 据。

#### 8.3 GPS **数据源**

选择模拟 GPS 使用的数据源, 默认 AIS, 也可以选择模拟航线或模 拟航向。

#### 8.4 **航速、航向和航线**

当 GPS 数据源选择模拟航线或模拟航向时,在航速,航向,航线和 设置起点中,设置相应可以输入的值,进行模拟。

#### **8.5 设置起点**

在模拟航向时,设置模拟船舶的初始 位置。打开设置起点窗口,默认为光 标位置。

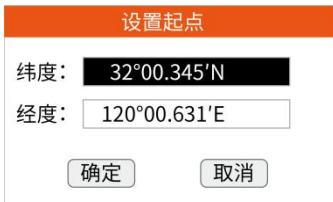

### 8.6 **恢复默认设置**

可以快速恢复默认的模拟设置选项。

## **9 系统设置**

系统设置中可以对系统进行高级设置。

## 9.1 **卫星**

不同 GPS 模式下显示对应接收到的卫星视图以及信号的质量。船速 过滤设置可以帮助获取稳定的航速数据。一般情况下,设 10-15s。

<span id="page-41-0"></span>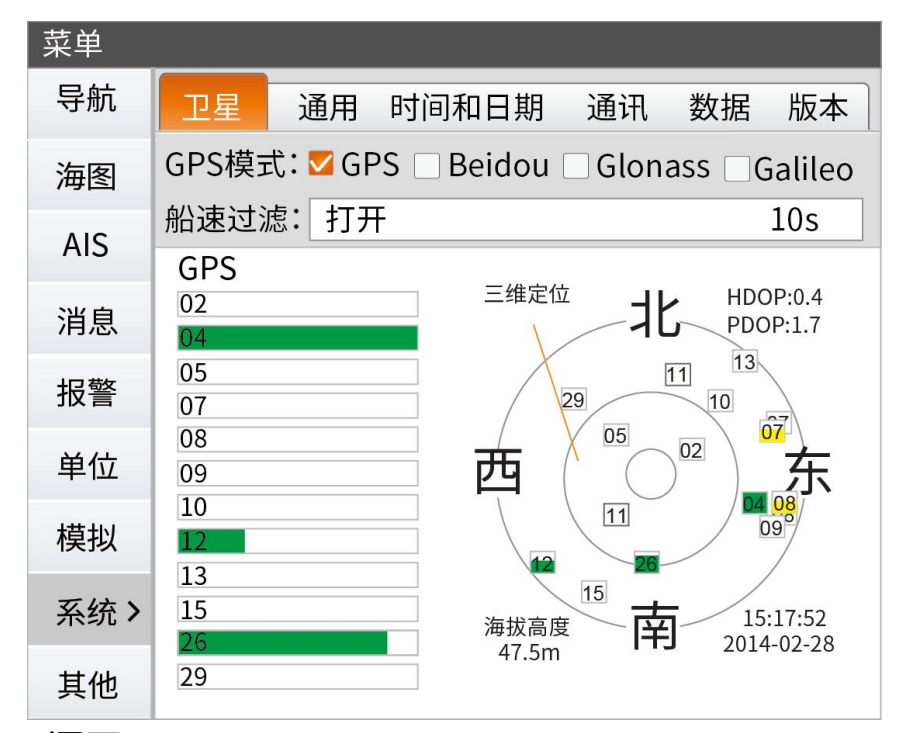

## **9.2 通用**

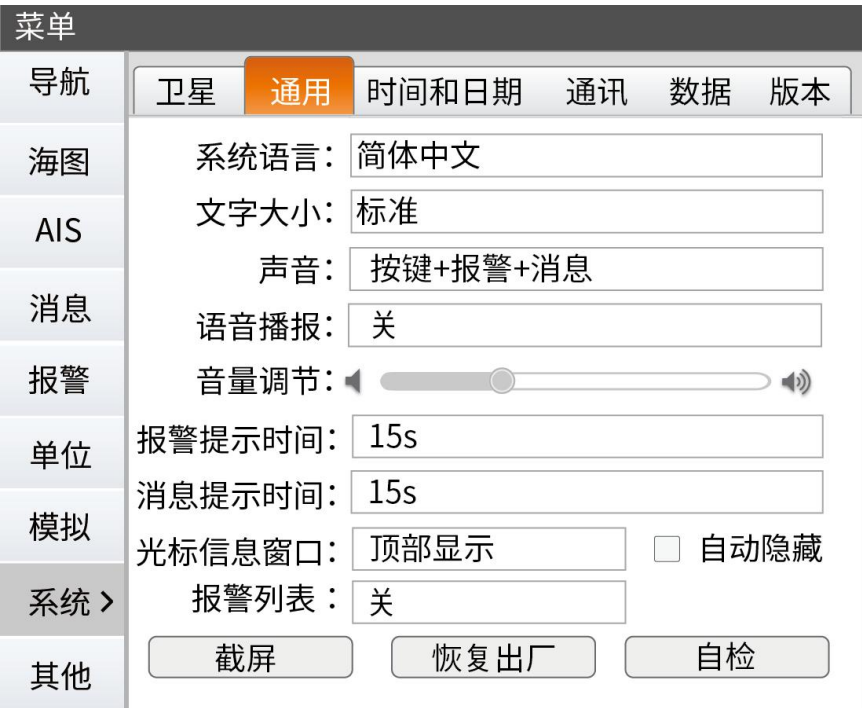

```
系统语言
```
选择系统显示页面、菜单的语言。

⑵声音

系统报警及消息的声音。

⑶语音播报

可打开或关闭消息框和报警提示窗口的语音播报功能。

<span id="page-42-0"></span>⑷音量调节

控制系统提示音量,包括报警音及消息提示音等。

⑸报警提示时间

控制报警提示窗口在主界面停留的时间。

⑹消息提示时间

控制消息提示窗口在主界面停留的时间。

⑺光标信息窗口

选择光标信息显示的位置,以及开启或关闭光标栏自动隐藏功能。

⑻报警列表

控制报警列表窗口在主界面显示及关闭。

⑼截屏

保存当前海图画面到本机,可以导出到外部存储设备。

⑽恢复出厂

将设备恢复到出厂时:

①选择"恢复出厂"。

②在弹出的恢复出厂设置窗口中,选择恢复出厂的项目。

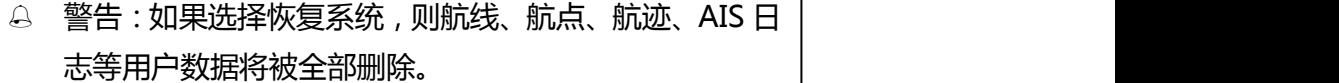

③选择"确认",确认操作。

⑾自检

进行自我检测,包括电压、通讯、海图等信息情况。

#### 9.3 **时间和日期**

选择系统显示日期的格式、时区、时间格式。

#### 9.4 **通讯**

选择数据源,以及配置接收和发送 NMEA0183 数据。

<span id="page-43-0"></span>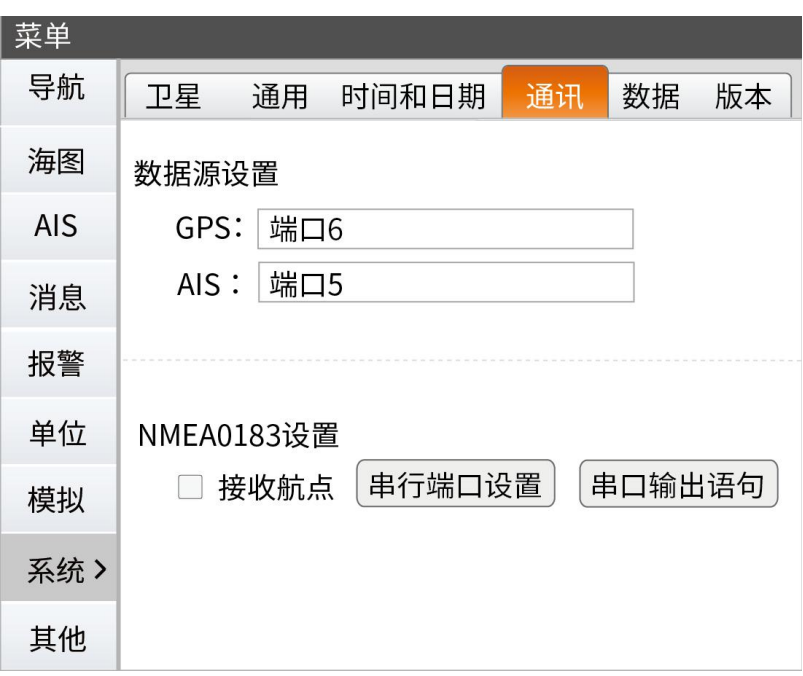

#### 9.4.1 **数据源设置**

GPS 和 AIS 数据默认选择内置数据源,也可以选择外接数据。

## 9.4.2 **串行端口设置**

配置数据端口以及端口测试。串口 1 支持数据的输入和输出。

## 9.5 **数据**

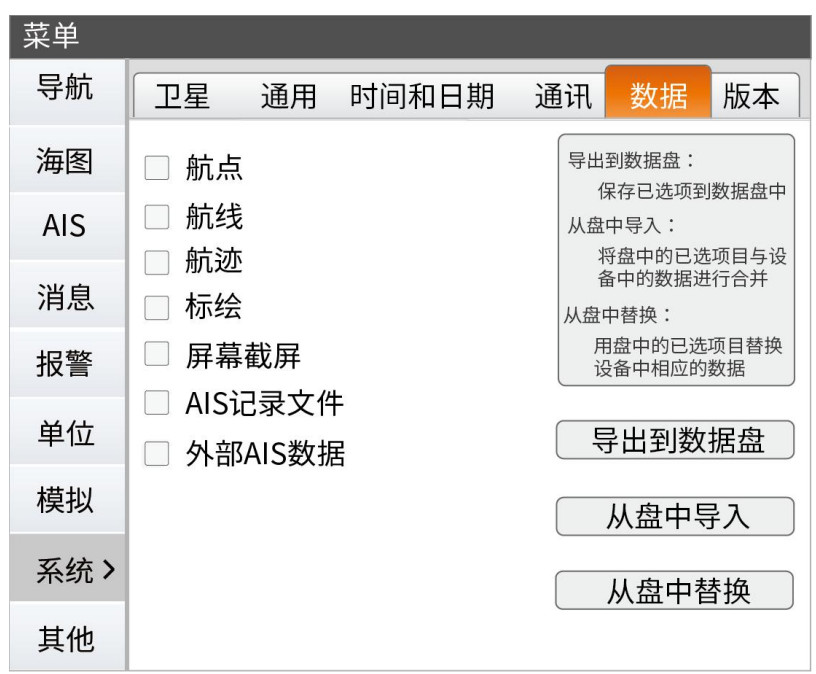

可以备份系统数据,也可导入已经存储的数据,包括航点、航线、航 迹、标绘、外部 AIS 数据等。建议定期备份这些数据。

<span id="page-44-0"></span>1)数据导出:

插入 U 盘, 打开主菜单--系统--数据。勾选需要导出的数据, 例如需 要导出航点、航线,则在数据界面勾选航点、航线。勾选完成后,选 择"保存到数据卡"。等光标重新回到按钮上,则已经成功导出。 2)数据导入:

将有用户数据的 U 盘插在设备上,打开主菜单--系统--数据。勾选需 要导入的数据,例如需要导入航点、航线,则在数据界面勾选航点、 航线。勾选完成后,选择"从卡中导入"。等光标重新回到按钮上, 则实现盘中已选数据与设备中数据合并。

3)数据替换:

将有用户数据的 U 盘插在设备上,打开主菜单--系统--数据。勾选需 要导入的数据,例如需要导入航点、航线,则在数据界面勾选航点、 航线。勾选完成后,选择"从卡中替换"。等光标重新回到按钮上, 则完成将盘中已选项目替换设备中的相应数据。

#### 9.6 **版本**

显示软件及系统版本信息,以及进行软件、系统及海图的更新。还可 以联网远程协助,成功联网后,会有一串 ID 号,把这串数字通知厂 家即可。

## **10 其他功能**

在主菜单中,选择其他,你可以看到日历、潮汐、港口、里程、航海 日志这些辅助功能。

#### 10.1 **日历**

你可以查看当前的日期以及任意时间的公历及农历日期。通过方向键, 可以选择日期。

<span id="page-45-0"></span>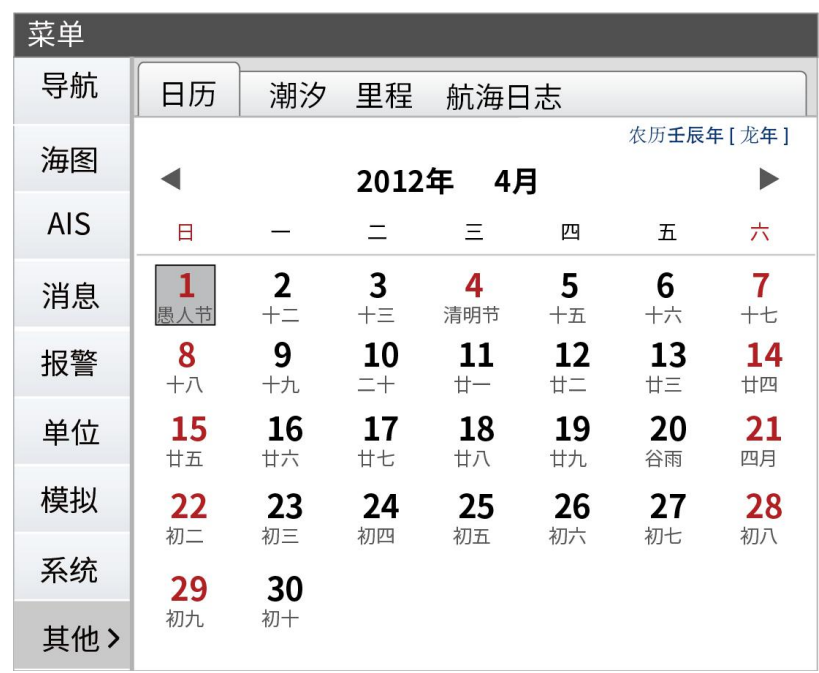

## 10.2 **潮汐**

在潮汐菜单中,根据当前船位,显示离本船最近的潮汐站及日期,在 潮汐图表中,可以通过移动方向键,查看当天各时段的潮汐值。

## 10.3 **港口**

设备提供了大多数的港口资料,你可以选择港口后,查看港口的详细 信息,也可以选择"显示海图"功能,将港口居中海图显示。

## 10.4 **里程**

如果设备连接了里程仪,将显示里程仪中记录的数据。如果未接里程 仪,将使用 GPS 中的数据。

里程分为两部分,航行里程表显示本次导航的相关数据,总里程表显 示设备开始使用到现在的相关数据。重置数据,将清空当前记录的数 据,重新开始记录。

<span id="page-46-0"></span>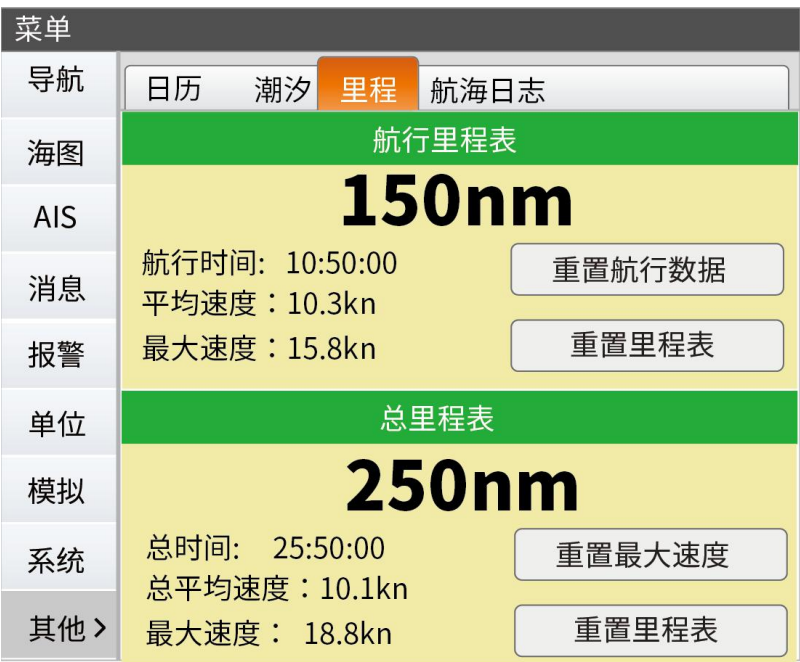

## 10.5 **航海日志**

在本船的位置处,新建航海日志,保存航海日志。

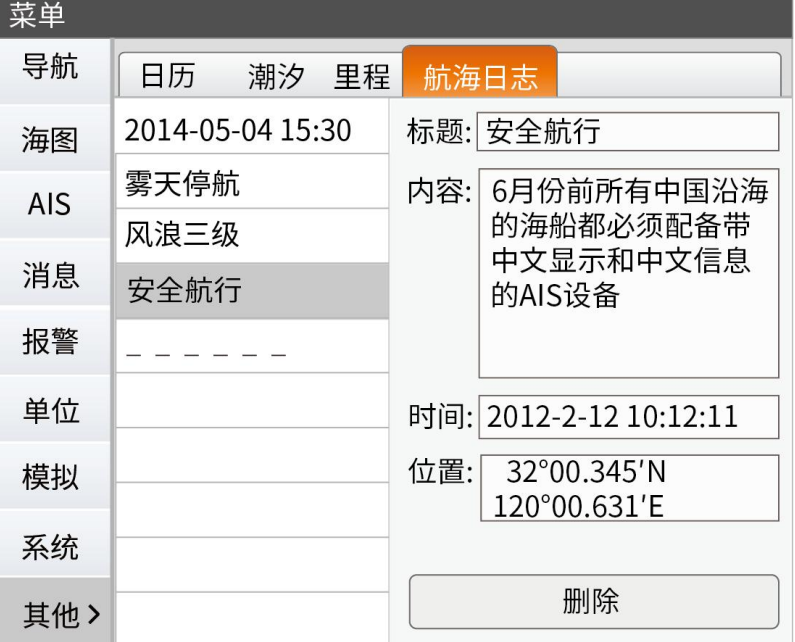

## <span id="page-47-0"></span>11 **安装尺寸图**

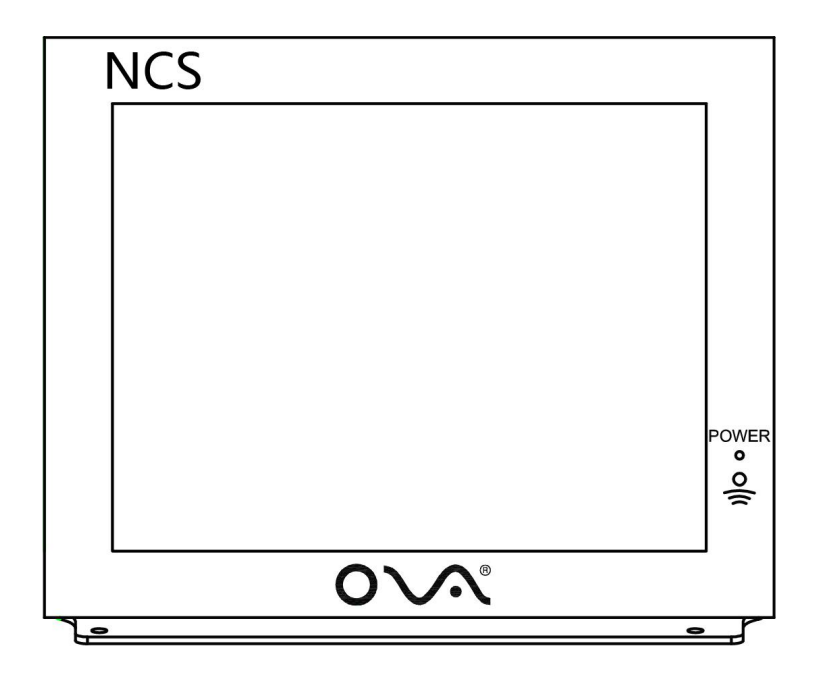

本说明书适用于如下设备 AIS-N12 AIS-N15 AIS-N17/NCS-N17 AIS-N19/NCS-N19

## <span id="page-48-0"></span>11.1 AIS-N12 **设备安装图解**

1,嵌入式安装-侧面尺寸图

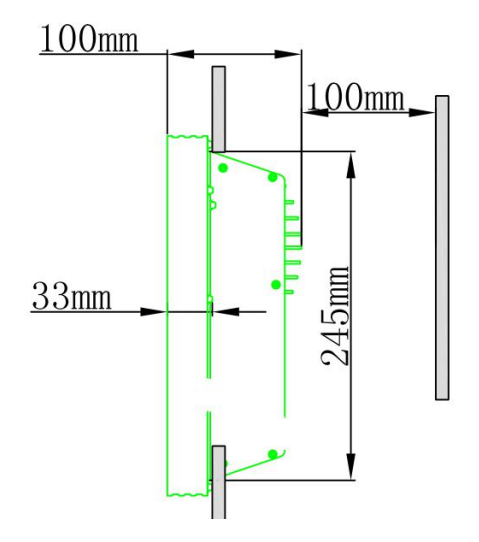

2,嵌入式安装-背面尺寸图

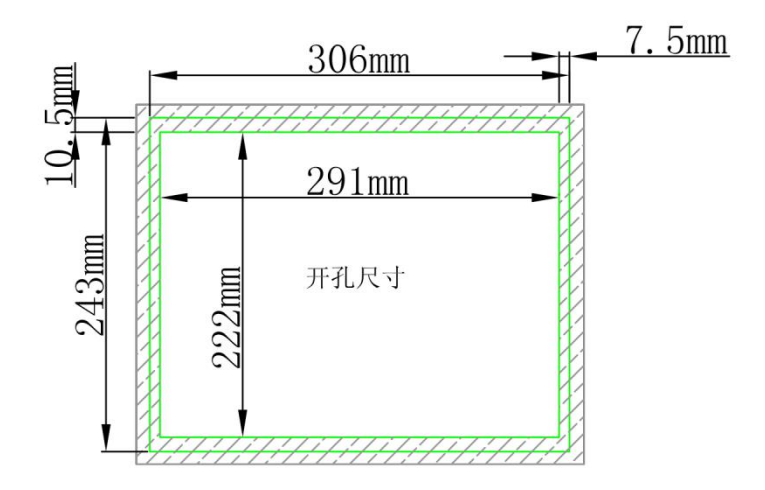

#### <span id="page-49-0"></span>3,桌面式安装-侧面尺寸图

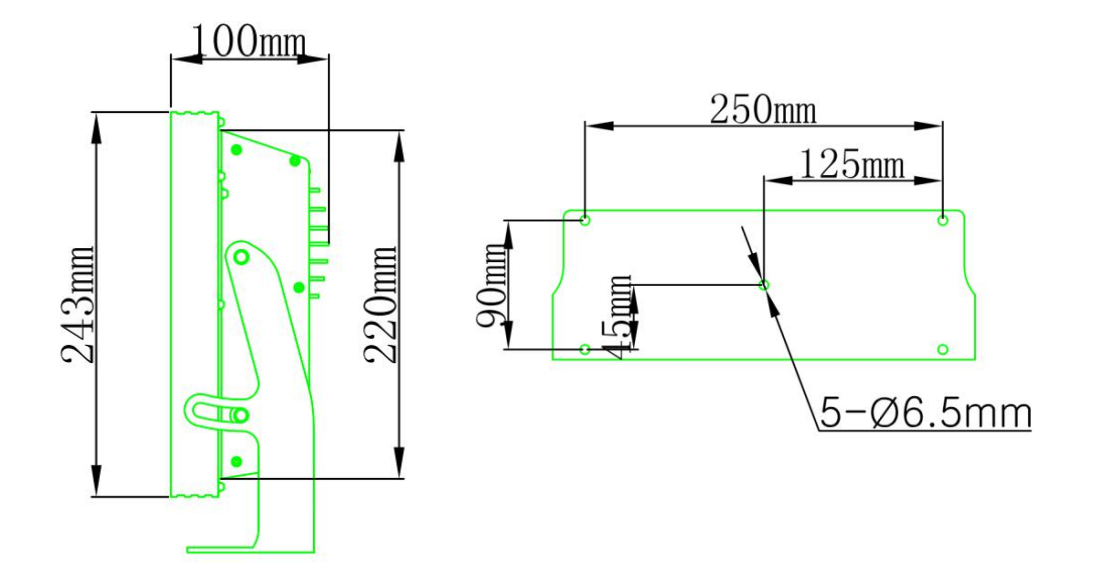

## 11.2 AIS-N15 **设备安装图解**

1,嵌入式安装-侧面尺寸图

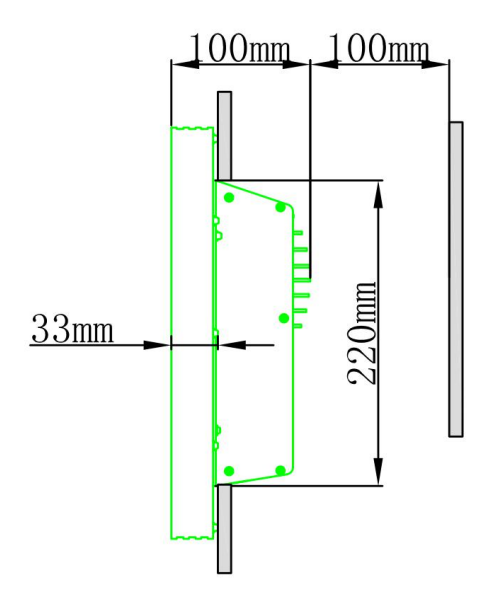

## 2,嵌入式安装-背面尺寸图

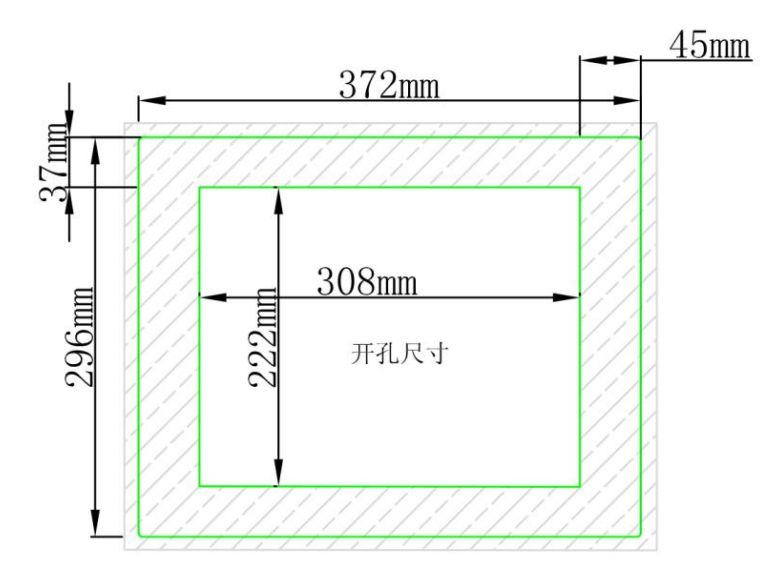

## 桌面式安装-侧面尺寸图

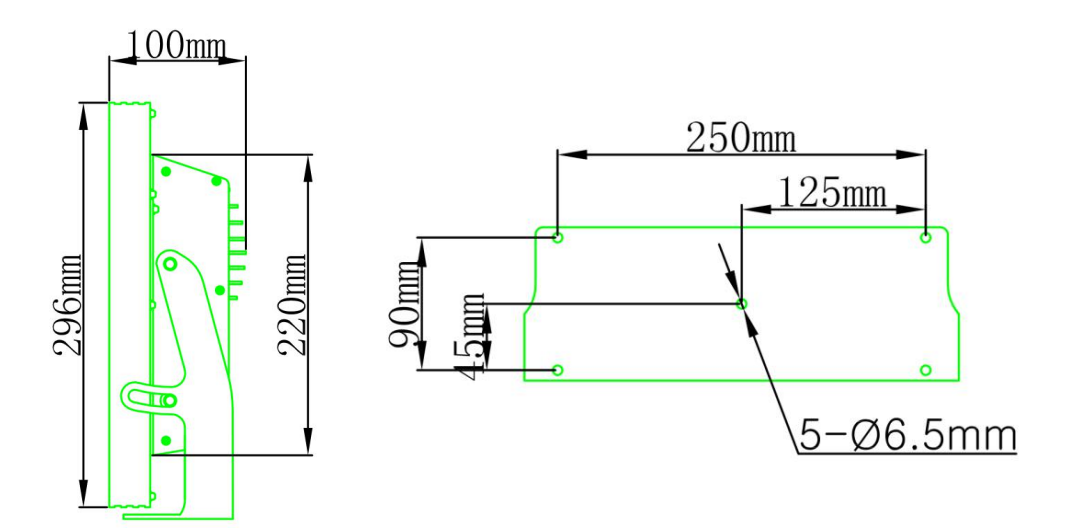

## <span id="page-51-0"></span>11.3 AIS-N17/NCS-N17 **设备安装图解**

1,嵌入式安装-侧面尺寸图

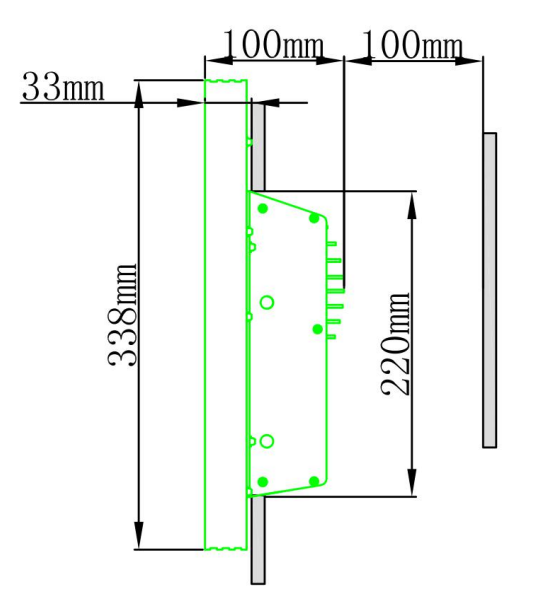

2,嵌入式安装-背面尺寸图

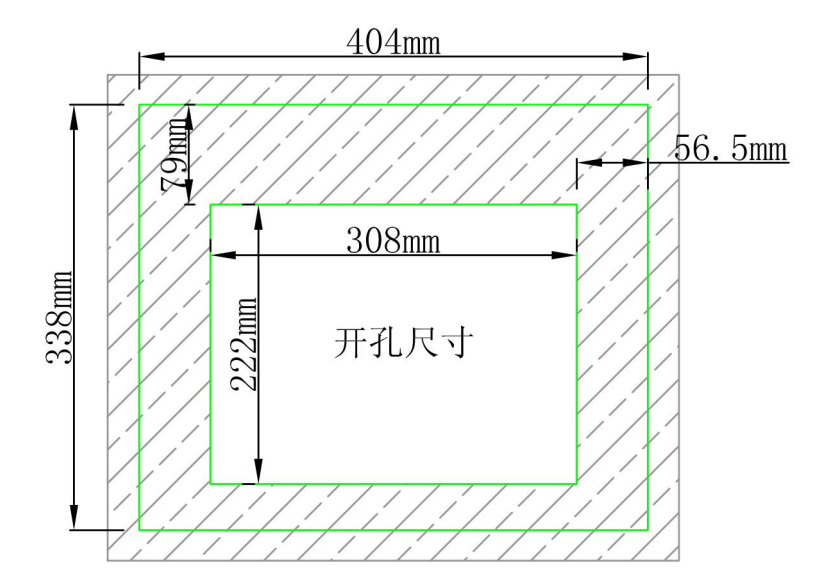

<span id="page-52-0"></span>3,桌面式安装-侧面尺寸图

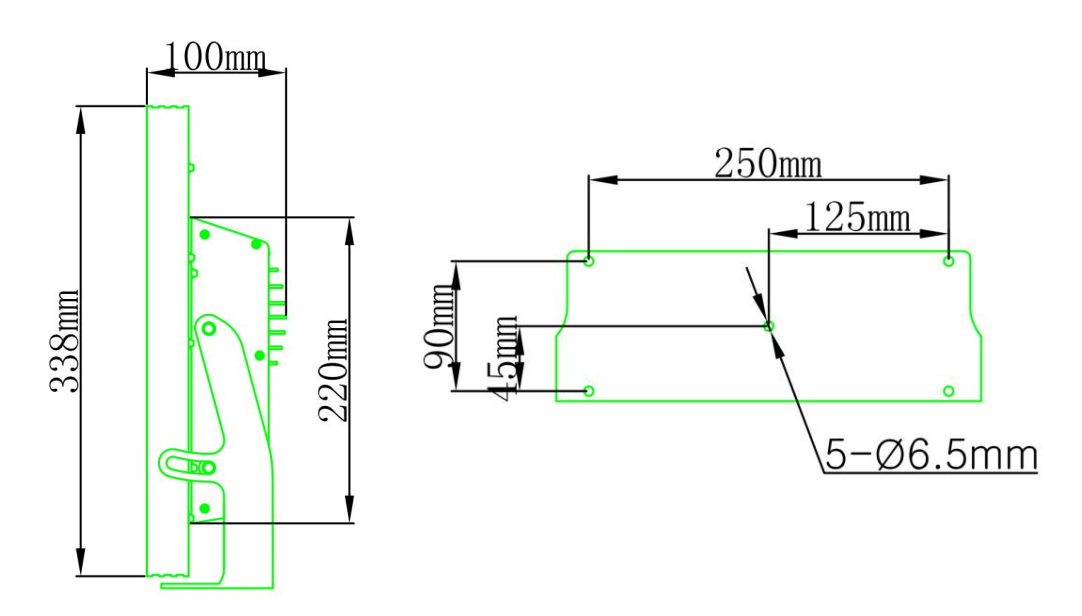

## 11.4 AIS-N19/NCS-N19 **设备安装图解**

1,嵌入式安装-侧面尺寸图

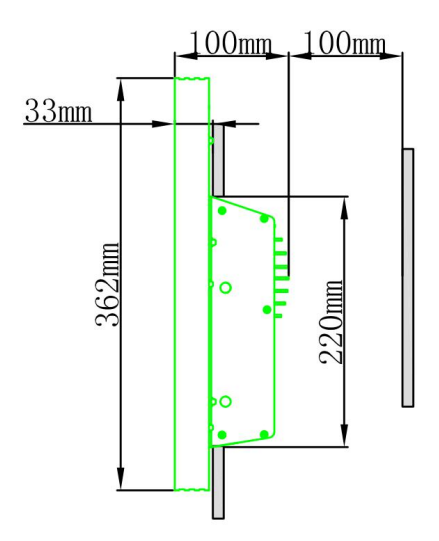

## 2,嵌入式安装-背面尺寸图

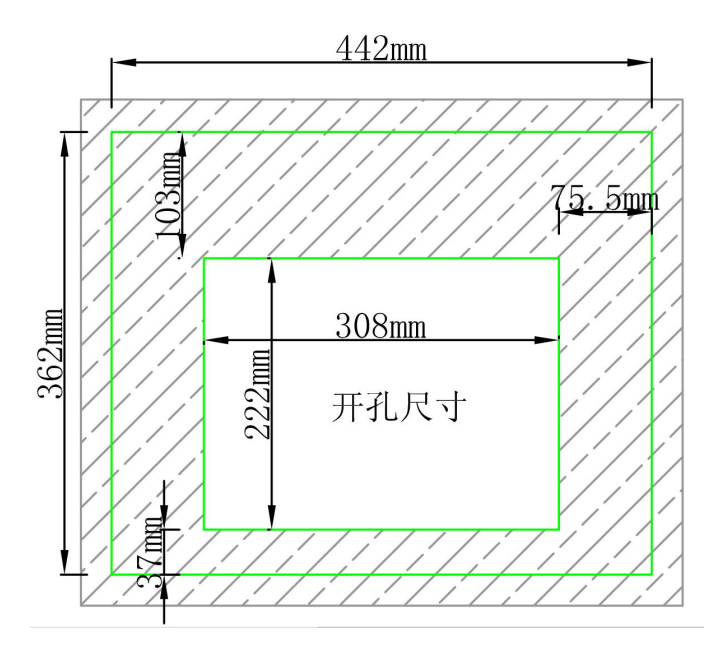

3, 桌面式安装-侧面尺寸图

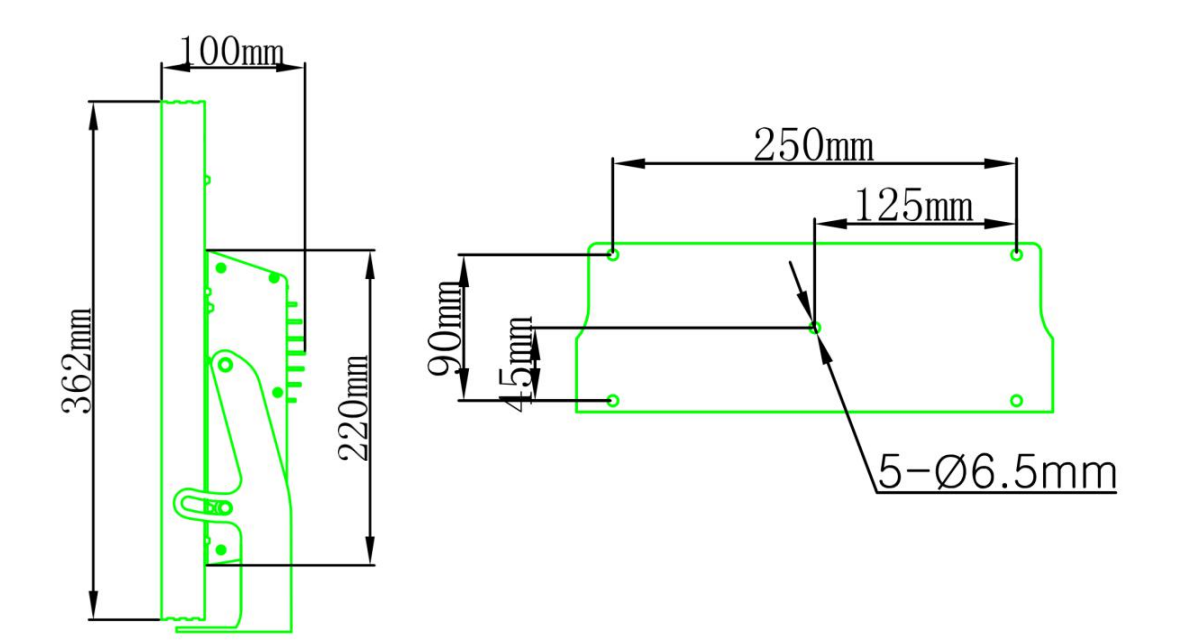

## <span id="page-54-0"></span>11.5 **产品背面接口图**

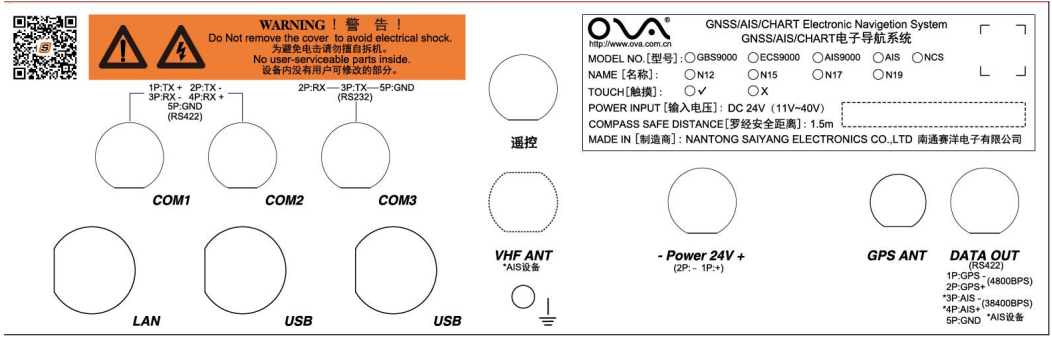

机外部接口定义如上图:

1,电源:电源接口为 2 芯航空插座的连线 (1 脚为正极, 2 脚为负极), 将电源线直接接船只的直流 24v 电源, 电源接口定义:

- 
- (2)电源的负极

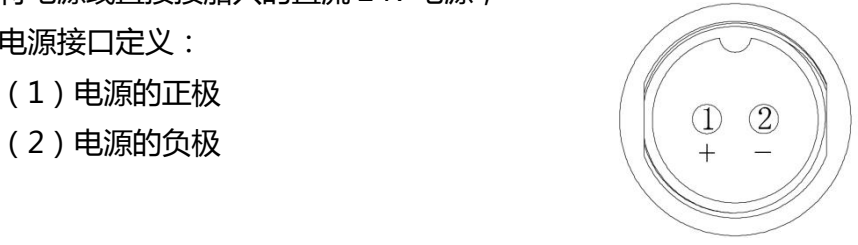

注意: 电源的输入电压为 11v-35v, 请勿超过使用电压范围, 否则将会损 坏机器。

- 2,VHF 天线
- 3,GPS 天线
- 4,有线遥控
- 5,网络接口
- 6,USB 接口

7,com1,com2 数据接口类型(422)

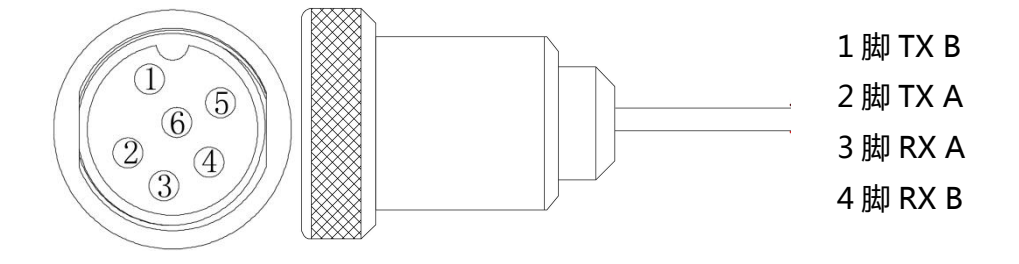

com3 数据接口类型(232)

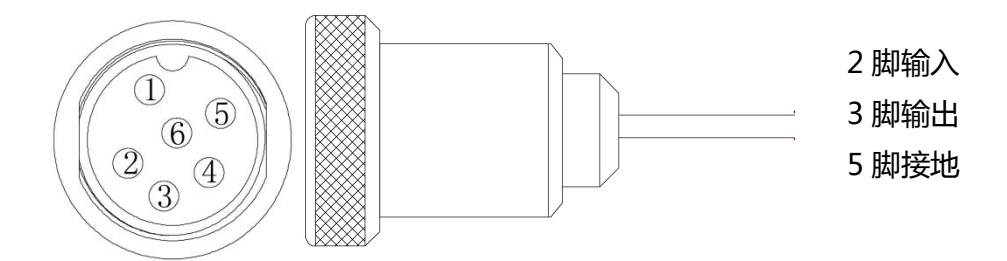

8,数据输出

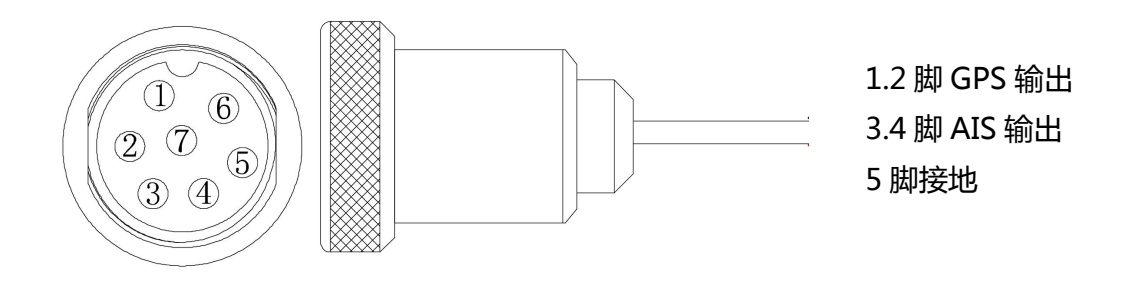

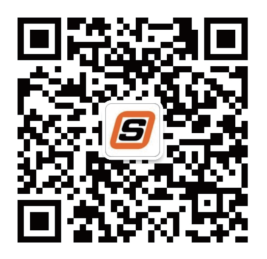

 $3 \times 4-5$ 0513-68199192 68199195 68199197 0513-68199190 68199191 68199196 0513-68199333 Email saiyang@ova.com.cn Http: //www.ova.com.cn 226006 B 2017.08.25